## **В.Г. Ротарь**

# **ПРОЕКТНЫЙ МЕНЕДЖМЕНТ**

*Методические указания для проведения лабораторных занятий по пакету программ MS Project 2002*

*Дата разработки 15.07.2009*

*Дата актуализации 15.12.2009*

Томск 2009

Информационные ресурсы в менеджменте. Методические указания для проведения лабораторных занятий по пакету программ MS Project 2002./ Сост. Ротарь В.Г. – Кафедра ОСУ АВТФ. – Томск: ТПУ, 2009. – 32 с.

Методические указания содержат краткое описание возможностей пакета программ MS Project 2002 в авторской редакции публикаций "Компьютер-ИНФО" №27(296, 20 сентября 2002 года) - 33(302, 1 ноября 2002). Даются практические рекомендации, позволяющее выполнить по дисциплине «Проектный менеджмент» весь комплекс лабораторные работ, охватывающие все этапы в деятельности менеджера, связанные непосредственно с представлением, описанием, структуризацией проекта, его временным анализом, назначением ресурсов, планированием их использования и управлением ходом его выполнения.

Методические указания подготовлены на кафедре оптимизации систем управления ТПУ и предназначены для студентов, обучающихся в бакалавриатуре по направлению 080500 (521500) – «Менеджмент»

## Краткая характеристика возможностей пакета программ MS Project 2002 для управления проектами (ЛБ1-ЛБ6)

Ниже приводится описание лабораторных работ, которые необходимо «Информационные **ВЫПОЛНИТЬ** слушателям ДИСЦИПЛИНЫ ресурсы  $\overline{B}$ менелжменте». <sub>B</sub> соответствии  $\mathbf{c}$ индивидуальными заланиями ЛЛЯ лабораторных работ методические указания содержат описание возможностей и работу с ППП MS Project 2002 в редакции публикаций [1].

## 1.1. ЛБ1/Тема 1: Представления проекта: основные шаблоны

нашей Большая часть деятельности может рассматриваться как выполнение проектов. Например, создание нового продукта, ремонт в квартире или офисе, аудит в организации и т. п. Взаимосвязь параметров проекта, а к ним относятся: время (даты начала и окончания работы), масштаб (ожидаемые результаты проекта), качество (установленный уровень выполнения проекта) и (смета затрат на выполнение определяемая ими стоимость проекта). предполагает поиск их оптимального соотношения. Изменение одного из этих факторов оказывает существенное влияние на остальные, причем одновременно можно управлять не более, чем тремя параметрами из четырех. Поэтому искусство менеджера заключается в том, чтобы при планировании проекта суметь найти компромиссное решение в пространстве этих факторов, а при его выполнении стараться не отклоняться от плановых показателей.

Работа над проектом обычно разбивается на несколько этапов, причем наиболее трудоемкими являются: построение плана проекта, наблюдение за ходом его выполнения и управление им, а также завершение проекта. На каждом из этих этапов целесообразно пользоваться специализированным программным обеспечением, например MS Project 2002, который дополняет широко распространенный в России пакет программ MS Office, причем теперь он также локализован, что должно привести к росту его популярности у отечественных менеджеров.

Наиболее творческой работой является этап построения первоначального плана проекта. Этап планирования служит двум целям: во-первых, на этом этапе у членов рабочей группы создается ясное представление о том, над чем именно они работают, а во-вторых, планирование во многом ограничивает разрастание масштаба проекта в процессе его выполнения. В MS Project проект представляется совокупностью взаимосвязанных задач, каждая из которых имеет четкий результат, конкретную длительность исполнения и определенный объем выделенных ресурсов. MS Project 2002, на основе информации о разбиении проекта на задачи, описании их взаимосвязей, оценке трудоемкости и выделении требуемых ресурсов, позволяет составить календарный график проекта, выделить в нем критические пути, выполнить расчет бюджетных затрат и представить все это в удобном для анализа виде. Расчет календарного графика MS Project 2002 позволяет выполнить на основе двух возможных стратегий — фиксируя дату начала проекта, тогда каждая задача должна начинаться как можно раньше, либо указывая дату завершения проекта, тогда каждая задача должна начинаться как можно позже. Задать можно только одну из дат, так как вторая будет рассчитана исходя из трудоемкости выполняемых залач и их взаимных связей.

Прежде чем создавать новый проект, изучим возможности MS Project 2002 на основе поставляемых вместе с ним шаблонов проектов. Для выбора одного из них выполним команду Файл — Создать, после чего окно MS Project 2002 примет вид, представленный на рис. 1.

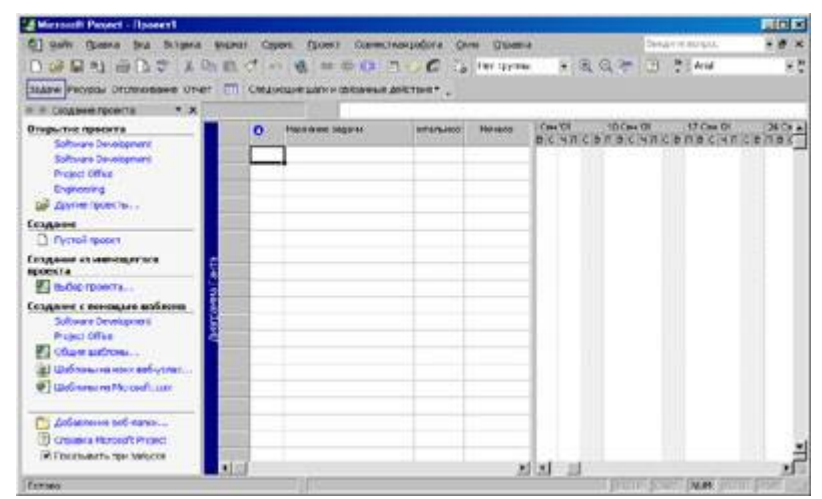

Рис. 1. Основное окно Microsoft Project 2002

В нем представлены традиционные строка меню команд и панели инструментов, включая новую панель «Консультант» для переключения между различными группами действий по определению параметров проекта. Основное окно разделено на три области: слева — панель действий, в середине таблица со списком задач, а справа — диаграмма Ганта, отображающая связи между задачами и их продолжительность.

Щелчок в области действий на команде Общие шаблоны открывает окно «Шаблоны», в котором перечислен целый ряд шаблонов проектов (рис. 2). Выберем предпоследний из них — Software Development и щелчком на кнопке ОК откроем его. При этом панель действий изменится и представит список ссылок на команды, которыми можно воспользоваться в данном представлении, чтобы последовательно задать или изменить все необходимые параметры проекта. Так как в нашем случае информация уже задана, то можно выполнить просмотр различных представлений проекта, перечисленных в начальных строках меню Вид. Активна первая строка - Диаграмма Ганта, соответствующая информации, представленной в окне MS Project 2002. Для более быстрого переключения представлениями следует выполнить команду Вил Панель между представлений, которая выведет слева полоску с кнопками существующих представлений. Чтобы увидеть больше информации о проекте (см. рис. 3), щелчком на кнопке закрытия следует удалить область действий.

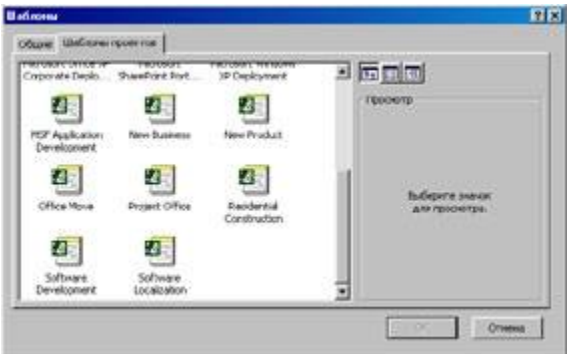

Рис. 2. *Выбор шаблона Project 2002*

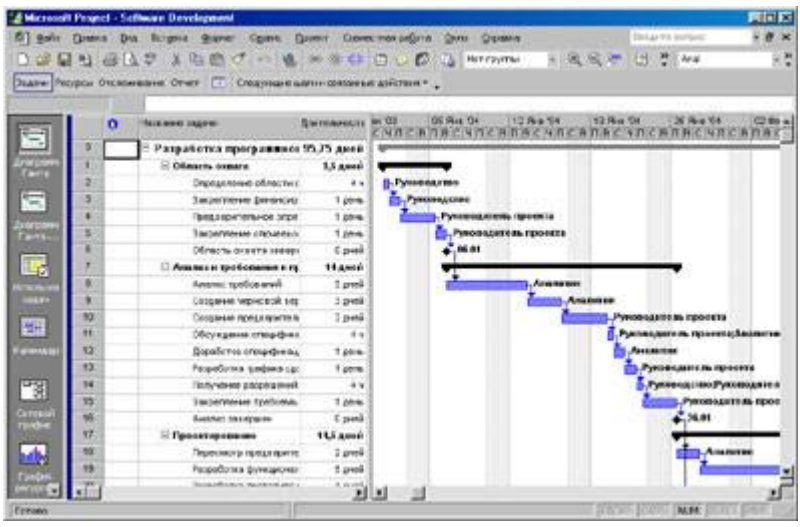

Рис. 3. *Диаграмма Ганта для проекта Software Development*

Другим представлением длительности задач является **Календарь**, который показывает понедельный график выполняемых задач, что удобно для визуального контроля одновременно выполняемых задач вкупе с оценкой их продолжительности (рис. 4). Еще одно представление — **Сетевой график** показывает взаимосвязь задач, однако не дает при этом наглядной информации об их продолжительности.

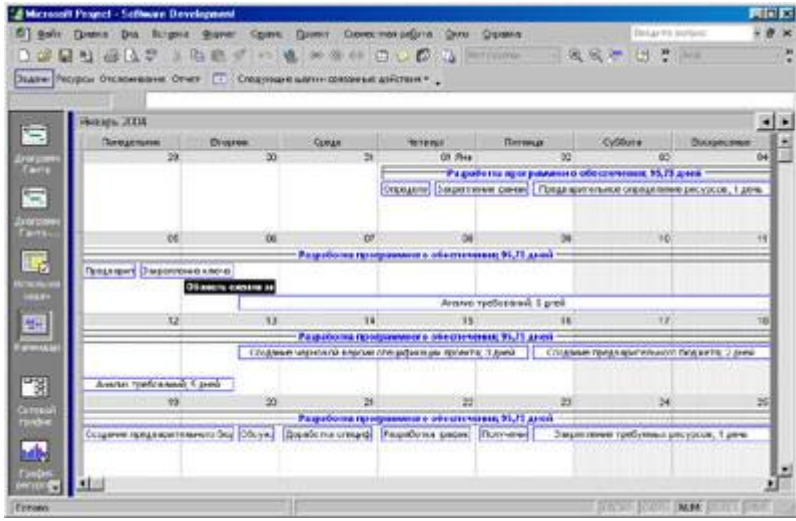

Рис. 4. *Календарь проекта Software Development*

Для управления простыми проектами достаточно графиков Ганта. Для более сложных случаев, имеющих большой уровень неопределенности, используют метод PERT, также поддерживаемый в MS Project 2002.

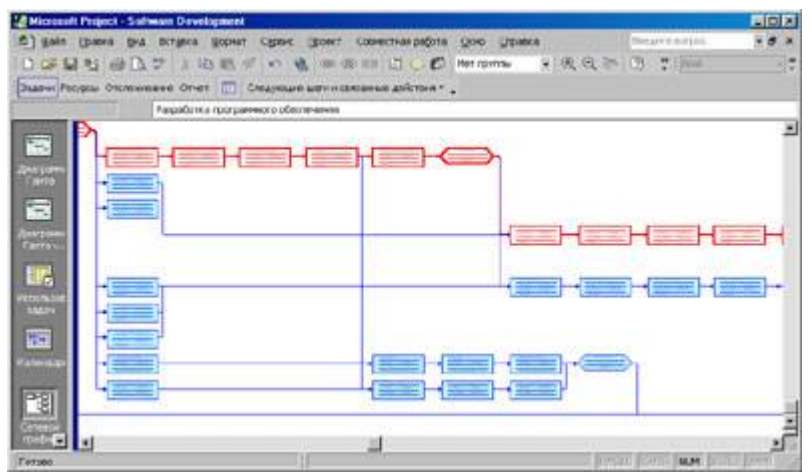

Рис. 5. *Сетевая диаграмма части проекта Software Development (Продолжение следует, см. тема 2)*

#### $JIB2:$ Тема  $2.$ Формирование первоначального плана проекта: специализированная база данных

Кроме рассмотренных представлений несколько, существует еще информации ориентированных на ВЫВОД трудоемкости  $\overline{O}$ залач. что непосредственно связано с назначенными для них ресурсами, а также для отслеживания хода выполнения проекта. Прежде чем обратиться к ним, следует осознать, что MS Project 2002 представляет собой специализированную базу данных и хранит информацию о проекте в трех таблицах, поля которых связаны различным образом, в том числе и с помощью разных формул и функций, что позволяет программе автоматически проводить вычисления. Для успешного управления проектами следует познакомиться с особенностями организации этих вычислений.

Формирование первоначального плана проекта можно условно разбить на три этапа:

- составление списка задач, задание последовательности перечисления задач в проекте, их длительности, а также определение взаимосвязи;

- формирование списка трудовых и материальных ресурсов;

- назначение задачам ресурсов.

Рассматривая рис. 3 (см. тема 1), можно видеть, что задачи имеют разную продолжительность (в том числе равную 0), а также разные взаимные связи. Задача с нулевой длительностью отмечена ромбиком и называется вехой, что обозначает момент принятия решения либо контроля хода проекта. (Далее мы увидим, что вехой можно назначить и задачу произвольной длительности.) Промежуточная задача отмечена цветной полоской, а задача, включающая в себя несколько подзадач, обозначена черной полосой с выступами на концах. Связи между задачами отображаются стрелками, причем может быть назначен один из четырех типов связи:

- ОН последующая задача начинается после окончания предыдущей (в  $\bullet$ англоязычной версии — Finish to Start);
- $HH$  обе задачи начинаются одновременно (Start to Start);
- НО сначала заканчивается последующая задача проекта, а затем начинается предыдущая (Start to Finish);
- $OO$  обе задачи одновременно заканчиваются (Finish to Finish) (см. рис.  $\bullet$  $6$ ).

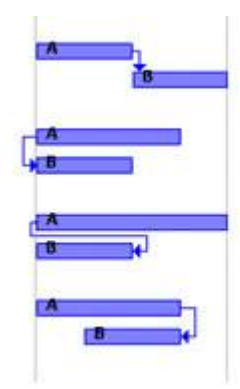

Рис. 6. Варианты связей между задачами

Кроме этого можно указать время задержки или опережения зависимой задачи (в случае отрицательного значения), что позволяет создать все варианты необходимых связей в проекте.

Следовательно, при формировании проекта сначала следует составить список задач, задать последовательность их перечисления в проекте и длительность, определить взаимные связи, что позволит построить временной график проекта. Все эти данные можно ввести с помощью полей таблицы, размещенной справа от диаграммы Ганта в одноименном представлении. Кроме указанных параметров задача характеризуется также трудоемкостью, что может определяться опосредованно путем задания количества требуемых для ее выполнения ресурсов. Поэтому для их ввода и просмотра можно использовать диалоговое окно Сведения о задаче, которое вызывается выбором команды Проект — Сведения о задаче или щелчком на одноименной кнопке стандартной панели инструментов. На шести вкладках этого окна представлены сведения о вычисленных датах начала и окончания задачи, наличии предшествующих задач, количестве назначенных для ее выполнения ресурсов, а также наличии ограничений и типе задачи. Последний параметр наиболее важен, так как определяет зависимость изменения продолжительности выполнения задачи при назначении ресурсов или их изменении (см. рис. 7).

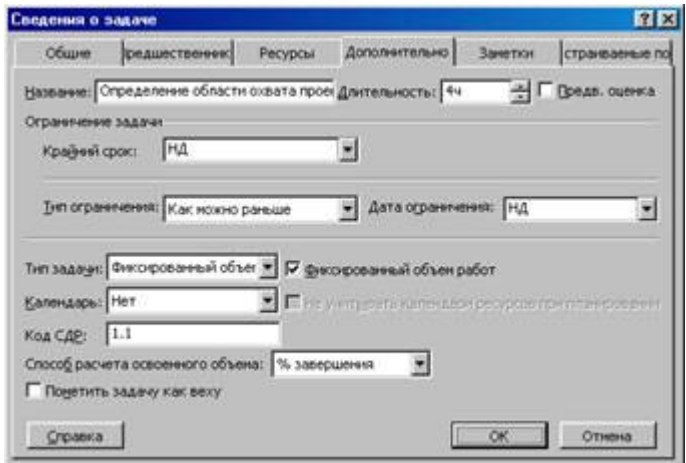

Рис. 7. Диалоговое окно Сведения о задаче

Второй этап формирования плана проекта — составление списка трудовых и материальных ресурсов. Для ввода их характеристик служит представление, вызываемое по команде Вид - Лист ресурсов. В этом представлении доступна команда Проект — Сведения о ресурсе, вызывающая диалоговое окно, позволяющее задать дополнительные характеристики pecypca, He отображенные в таблице представления Лист ресурсов (см. рис. 8).

|        |             | <b>Le Microsoft Project - Software Development</b> |                     |                                                   |                      |        |                                |                              |                                 |                                                         |                              | <b>HEIN</b> |           |
|--------|-------------|----------------------------------------------------|---------------------|---------------------------------------------------|----------------------|--------|--------------------------------|------------------------------|---------------------------------|---------------------------------------------------------|------------------------------|-------------|-----------|
| z)     | <b>Donn</b> | Правка<br>BHA<br>Вставка                           | Сервис<br>ФОСМАТ    | Проект                                            | Совместная работа    |        | Окно                           | Cripativa                    |                                 | tasks                                                   |                              | $-8x$       |           |
|        | œ           | <b>图 四位要</b>                                       | XDBJ 0 2 - 0 0 0 0  |                                                   |                      |        | Her rpymer                     | яI                           | $\alpha$ $\alpha$<br><b>SIL</b> | 끈<br>D)                                                 | Arial                        |             | $\cdot$ " |
|        |             | Задачи Ресурсы Отспехивание Отчет                  |                     | Следующие шаги и связанные действия *             |                      |        |                                |                              |                                 |                                                         |                              |             |           |
|        | $\bullet$   | Hassaree pecypca                                   | Tierr               | Единицы<br>измерения<br><b>M&amp;TépH&amp;hoi</b> | Краткое<br>HB35 BHHE | Группе | <b>Marco</b><br><b>CAMBRIT</b> | <b>Стандартная</b><br>CTBBKS | Crassa<br>работ                 | Затраты на Начисление Базовый<br>верхурочны спользовани |                              | календары   |           |
|        |             | Руководство                                        | Трудозатраты        |                                                   | Þ                    |        | 100%                           | 0,00pA                       | 0,00p.A                         |                                                         | 0,00р. Пропорцион Стандартне |             |           |
| 2      |             | Руководитель проекта                               | Трудозатраты        |                                                   | Þ                    |        | 100%                           | $0,00p$ $\mathcal{N}$        | $0,00p$ $\mathcal{N}$           |                                                         | 0,00р. Пропорцион Стандартны |             |           |
| з      |             | Аналитик                                           | Трудозатраты        |                                                   | д                    |        | 100%                           | $0.00b$ /4                   | 0,00p.A                         |                                                         | 0,00р. Пропорцион Стандартне |             |           |
|        | Ф           | Разработчик                                        | <b>Грудозатраты</b> |                                                   | p                    |        | 100%                           | 0,00p./s                     | 6,00p.Ar                        |                                                         | 0,00р. Пропорци Стандарти    |             |           |
| 5      | Ф           | Тестеры                                            | <b>Трудозатраты</b> |                                                   | Ï                    |        | 100%                           | 0,00p./s                     | 0.000.81                        |                                                         | 0,00р. Пропорци Стандартн    |             |           |
| ō      | ٠           | Инструкторы                                        | Грудозаграты        |                                                   | n                    |        | 100%                           | 0,00p./s                     | 0,00p, N                        |                                                         | 0,00р. Пропорци Стандарти    |             |           |
|        | ٠           | Специалисты по-расп Трудозатраты                   |                     |                                                   | ¢                    |        | 100%                           | 0.000.74                     | $0,00p_{-}4$                    |                                                         | 0,00p. Пропорци Стандарти    |             |           |
| 8      |             | Группа развертывания Трудозатраты                  |                     |                                                   |                      |        | 100%                           | $0,00p$ $\mu$                | $0,00p$ $M$                     |                                                         | 0,00р. Пропорцион Стандартне |             |           |
| жı     |             |                                                    |                     |                                                   |                      |        |                                |                              |                                 |                                                         |                              | Δ           |           |
| Forceo |             |                                                    |                     |                                                   |                      |        |                                |                              |                                 | <b>PAGUI GAPS</b>                                       | NUM SCREEN SPOTE             |             |           |

Рис. 8. Таблица ресурсов проекта Software Development

Ресурсы, отнесенные к типу трудозатрат, являются возобновляемыми (обычно это сотрудники) и имеют календарь работы, который может быть настроен для каждого индивидуально. Материальные ресурсы являются расходуемыми и используют соответствующие единицы измерения. Поэтому задается максимально доступное количество единиц ресурса (для сотрудников оно определяется в процентах) и затраты на их использование как разовые, так и почасовые ставки с учетом работы и во внеурочное время.

Наличие списка ресурсов позволяет перейти  $\mathbf{K}$ третьему этапу формирования плана проекта — назначению задачам ресурсов. Для этого выбором команды Сервис — Назначить ресурсы вызывается одноименное окно и с его помощью последовательно каждой задаче выделяется определенный объем одного или нескольких ресурсов (см. рис. 9).

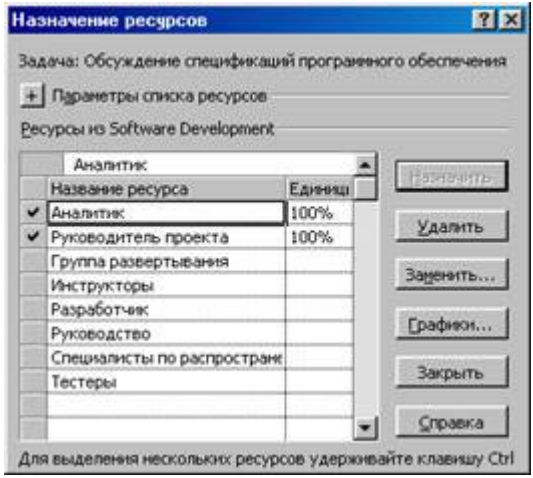

Рис. 9. Назначение ресурсов задаче

По умолчанию задаче присваивается тип «Фиксированный объем ресурсов», а также устанавливается флажок «Фиксированный объем работ», что требует одновременного назначения в случае более чем одного ресурса. Поэтому в окне «Назначение ресурсов» предварительно выделяются с

помощью клавиши <Ctrl> требуемые ресурсы, после чего выполняется щелчок на кнопке **Назначить** этого окна. В этом случае происходит назначение 100% каждого ресурса и определяется общая трудоемкость задачи. Если теперь начать изменять количество ресурса, то трудозатраты на задачу будут фиксированы, что приведет к изменению сроков выполнения задачи.

*(Продолжение следует, см. тема 3)*

## ЛБЗ: Тема 3. Формирование первоначального плана проекта: установление дополнительных параметров о процессах потребления ресурсов

Как уже было отмечено, изменение количества ресурса, длительности задачи или ее трудоемкости всегда отражается на одном из двух других параметров задания. Для определения того, какой из них следует изменить, применяются разные типы задач и устанавливается флажок «Фиксированный объем работ». Всего существует пять вариантов комбинаций.

- 1. Фиксированный объем ресурса при установленном флажке (тип задачи по умолчанию).
- 2. Фиксированный объем ресурса, флажок снят.
- 3. Фиксированные трудозатраты, флажок установлен и недоступен.
- 4. Фиксированная длительность задачи, флажок снят.
- 5. Фиксированная длительность задачи, флажок установлен.

Выбор типа задачи осуществляется в соответствии с ее характером и определяет метод ее обработки в MS Project.

Первые два типа задач относятся к задачам с фиксированным числом единиц ресурса.

Если флажок снят, то при назначении ресурсов MS Project вычисляет объем работы, умножая длительность на число единиц ресурса. После этого число единиц рассматривается как постоянная величина, а при изменении трудоемкости работы MS Project пересчитывает длительность задачи. При изменении длительности — пересчитывается трудоемкость. Руководитель проекта дополнительно может изменять число единиц ресурса, при котором вновь пересчитывается трудоемкость задачи.

При установленном флажке задача планируется по ресурсам, и MS Project пересчитывает продолжительность задачи при добавлении или удалении ресурсов, сохраняя ее первоначальную трудоемкость. Задание новой трудоемкости также приводит к изменению продолжительности задачи, поэтому любые изменения параметров непосредственно отражаются на графике работ. Этот тип задач устанавливается по умолчанию, поэтому для задач другого типа следует вручную выставить требуемые значения на вкладке «Лополнительно» окна «Свеления о залаче».

Задачи с фиксированными трудозатратами определяют их величину при первом выделении ресурсов. Затем она остается неизменной, и новое значение продолжительности вызывает изменение числа единиц и наоборот. Это задач от предыдущего,  $\mathbf{B}$ **KOTODOM** отличает ланный вил изменение продолжительности задачи вызывало изменение ее трудоемкости.

Последние два типа относятся к задачам с фиксированной длительностью.

Если флажок снят, то при назначении ресурса вычисляется трудоемкость задачи, умножением длительность на число единиц ресурса. Изменение

назначений ресурса приводит к пересчету трудоемкости задачи, никак не влияя на ее продолжительность.

При установленном флажке в задаче фиксированной продолжительности MS Project не может менять ни длительность, ни объем работы, поэтому при выделении дополнительных ресурсов уменьшается загрузка каждого из них за счет уменьшения их доступности. Если изменить процент доступности ресурса, то будет пересчитан объем работ по задаче. Изменение продолжительности также вызовет перерасчет трудозатрат.

Если для выполнения какой-то задачи требуется арендовать оборудование на заданный промежуток времени, то ее следует объявить залачей с фиксированной продолжительностью. При этом. если указанным оборудованием одновременно может пользоваться только ограниченное число люлей, то задача планируется по ресурсам (устанавливается **флажок** «Фиксированный объем работ»).

Руководитель проекта должен проанализировать свойства каждой из задач, чтобы правильно задать их тип. После этого изменение любого из параметров будет приводить к правильному пересчету в MS Project трудоемкости, длительности или числа единиц ресурса.

Можно сменить тип задач, устанавливаемый по умолчанию. Для этого командой Сервис — Параметры вызывают одноименное диалоговое окно, в котором на вкладке «Календарный план» в поле «Тип задач по умолчанию» выбирается один из трех типов, представленных в раскрывающемся списке (см. рис.  $10$ ).

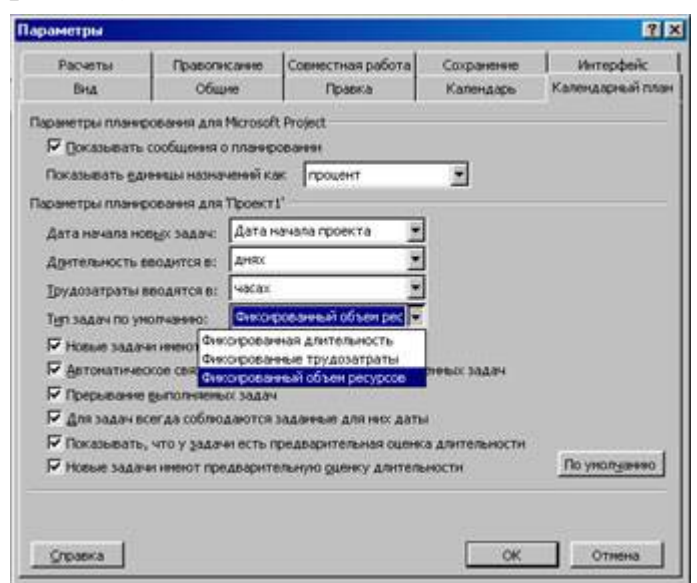

Рис. 10. Определение типа задачи по умолчанию

При выделении ресурсов устанавливается соответствие между задачей и ресурсом, участвующим в ее выполнении. Некоторые из задач могут и не иметь ресурсов, если они связаны с работой сторонних лиц, в том числе заказчиков, утверждающих задание или другие документы. Такие задачи имеют только заданную продолжительность.

Все вышесказанное относилось к трудозатратам — восстанавливаемому типу ресурсов. Другим типом ресурсов являются материалы, расходуемые во время выполнения задачи. Для них следует определить способ расходования материала: постоянный или переменный. Постоянный расход материала объем использованного материала зависит означает. что He  $\overline{O}$ продолжительности задачи. При этом указывается соответствующая единица учета данного ресурса (тонна, килограмм, литр, пачка и т.п.). В случае переменного расхода материала он выделяется в расчете на единицу времени (2 кг/час, 20 литров/мес., 3 пачки/день).

После назначения ресурсов получить информацию о их распределении можно с помощью представления «Использование задач», в котором перечислены ресурсы для каждой задачи проекта с указанием в таблице ежедневного времени работы ресурса над задачей (рис. 11). Аналогичное представление, но уже сгруппированное по ресурсам вызывается по команде Вид — Использование ресурсов (рис. 12). Оба представления служат для дальнейшей работы с проектом и ввода информации о ходе его выполнения.

| Задачи Ресурсы. Отслеживание Отчет ПП Следующие шаги и связанные действия -<br>05 SHB '04<br>Назалие задачи<br>$\mathbf{o}$<br>рудоватра<br>Подробност<br>м<br>с<br>B<br>п<br>п<br>в<br>- Область охвата<br>28<br>84<br>Трудозатр.<br>84<br>84<br>R<br><b>E</b> Определение област<br>Трудозатр.<br>44<br>Руховодство<br>4<br>44<br>Трудозатр.<br>з<br><b>В Закрепление финанс</b><br>в<br><b>POMOK</b><br>Трудозатр.<br>44<br>44<br>Руховодс <i>тво</i><br>a<br>Трудозатр.<br>44<br>44<br>đ<br><b>E</b> Предварительное ог<br>₿<br>Трудозатр.<br>44<br>44<br>Руховодимель<br>ŝ<br>Трудозатр.<br>44<br>44<br>5<br>В Закрепление ключев<br>8<br>Трудозато.<br>44<br>g<br>g<br><b>Руховодитель</b><br>a<br>Трудозатр.<br>44<br>в<br>Область охвата зав<br>0<br>Трудозатр.<br>7<br>- Анализ и требования к<br>120<br>Трудозатр.<br>8<br>- Анализ требований<br>40<br>Трудозатр.<br>40<br>Аналимик<br>Трудозатр.<br>ø |  | Файл Правка Вид<br><b>DERSB</b> VDER & RED EO Herrpynner |         | Вставка Формат Сервис Проект | Совместная работа | OKHO | Справка<br>$-977$ Arial |    | B X<br>$\overline{\phantom{a}}$ |
|----------------------------------------------------------------------------------------------------|--|----------------------------------------------------------|---------|------------------------------|-------------------|------|-------------------------|----|---------------------------------|
|                                                                                                    |  |                                                          |         |                              |                   |      |                         |    | c                               |
|                                                                                                    |  |                                                          |         |                              |                   |      |                         | 44 |                                 |
|                                                                                                    |  |                                                          |         |                              |                   |      |                         |    |                                 |
|                                                                                                    |  |                                                          |         |                              |                   |      |                         |    |                                 |
|                                                                                                    |  |                                                          |         |                              |                   |      |                         |    |                                 |
|                                                                                                    |  |                                                          |         |                              |                   |      |                         |    |                                 |
|                                                                                                    |  |                                                          |         |                              |                   |      |                         |    |                                 |
|                                                                                                    |  |                                                          |         |                              |                   |      |                         |    |                                 |
|                                                                                                    |  |                                                          |         |                              |                   |      |                         | 44 |                                 |
|                                                                                                    |  |                                                          |         |                              |                   |      |                         | 44 |                                 |
|                                                                                                    |  |                                                          |         |                              |                   |      |                         |    |                                 |
|                                                                                                    |  |                                                          |         |                              |                   |      |                         | 44 | 84                              |
|                                                                                                    |  |                                                          |         |                              |                   |      |                         | 44 | 84                              |
|                                                                                                    |  |                                                          |         |                              |                   |      |                         | 44 | 84                              |
| 百百                                                                                                    |  | ⊟ Создание черновой г                                    | $^{24}$ | Трудозатр.                   |                   | .    |                         |    |                                 |

Рис. 11.

| z,              |              | Файл Правка Вид<br>自由日 台区之 中国 中 医 中秋味                                      | Вставка Формат Сервис              | <b>Проект</b><br>$\blacksquare$ | Her rpynnы | Совместная работа |   | Окно | Справка<br>$ \mathbb{Q}$ $\subset$ $\mathbb{Q}$ $\subset$ Arial |    | B X<br>- 2 |
|-----------------|--------------|----------------------------------------------------------------------------|------------------------------------|---------------------------------|------------|-------------------|---|------|-----------------------------------------------------------------|----|------------|
|                 |              | Задачи Ресурсы Отспекивание Отчет ПП Следующие шаги и связанные действия * |                                    |                                 |            |                   |   |      |                                                                 |    |            |
|                 |              |                                                                            | Документирование сделанных выводов |                                 |            |                   |   |      |                                                                 |    |            |
|                 | $\mathbf{o}$ | Назавние ресурса.                                                          | Трудозатраты                       | Подробност                      | ч          |                   |   |      | 05 PHB '04                                                      |    |            |
|                 |              | - Руководство                                                              | 44.4                               | Трудозатр.                      | 84         | п<br>44           | c | в    | п                                                               | B  | с          |
|                 |              | Определение                                                                | 44                                 | Трудозатр.                      | 44         |                   |   |      |                                                                 |    |            |
| <b>PACYPICO</b> |              | Закрепление                                                                | 34                                 | Трудозатр.                      | 44         | 44                |   |      |                                                                 |    |            |
|                 |              | Получение ра                                                               | 44                                 | Трудозатр.                      |            |                   |   |      |                                                                 |    |            |
| g               |              | Ревизия фужк                                                               | 164                                | Трудозатр.                      |            |                   |   |      |                                                                 |    |            |
|                 |              | Дореботке ф                                                                | 84                                 | Трудозатр.                      |            |                   |   |      |                                                                 |    |            |
|                 |              | Получение ра:                                                              | 44                                 | Трудозатр.                      |            |                   |   |      |                                                                 |    |            |
| 2               |              | - Руководитель проек                                                       | 924                                | Трудозатр.                      |            | 44                |   |      | 84                                                              | 44 |            |
|                 |              | Предварител.                                                               | 84                                 | Трудозатр.                      |            | 44                |   |      | 44                                                              |    |            |
|                 |              | Закрепление                                                                | 84                                 | Трудозетр.                      |            |                   |   |      | 44                                                              | 44 |            |
| $\blacksquare$  |              | Создание пре                                                               | 164                                | Трудозатр.                      |            |                   |   |      |                                                                 |    |            |

Рис. 12.

*(Продолжение следует, см. тема 4)*

#### ЛБ4: Тема 4. Формирование первоначального плана проекта:

Теперь график выполнения проекта готов, каждой задаче назначены ресурсы, но прежде чем выполнять проект, следует познакомиться с загрузкой всех ресурсов, как тех, что принимают участие в данном проекте, так и тех, которые могут участвовать и в других проектах. Для этого предназначено представление «График ресурсов», вызываемое командой Вид — График ресурсов. В левой части этого представления отображается имя ресурса и с помощью горизонтальной полосы прокрутки можно выбрать требуемый ресурс, а в правой представлен повременный график его загрузки, отмеченный красным цветом в моменты, когда доступность ресурса недостаточна. Для быстрого поиска этих моментов служит кнопка Перейти к следующему превышению доступности специальной панели инструментов «Управление ресурсами» (рис. 13).

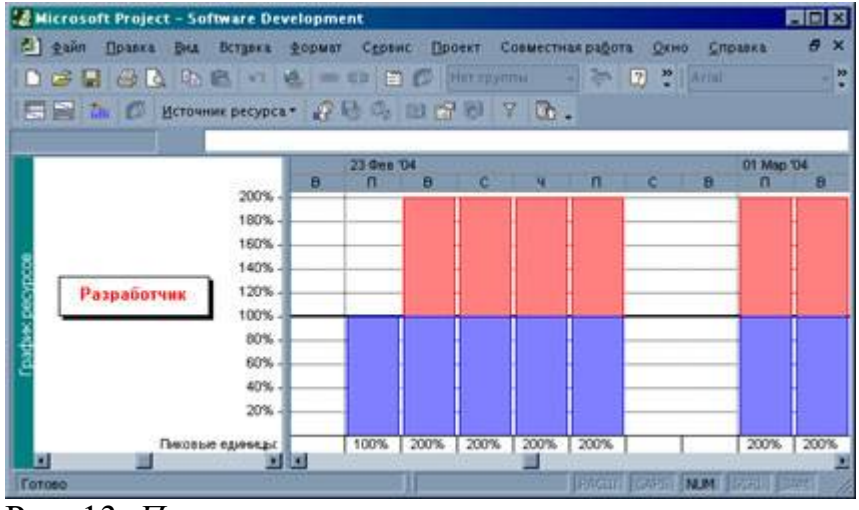

Рис. 13. Поиск перегруженного ресурса

Наличие перегрузки ресурсов отмечается также в представлении «Лист ресурсов» выделением имени этого ресурса красным цветом с одновременной отметкой специальным символом. Он показывает, что для выполнения проекта требуется либо увеличить доступность данного ресурса (например, добавить еще одного сотрудника группы разработчиков), либо добавить дополнительный ресурс другой группы. Другим способом выровнять загрузку ресурса является перераспределение сроков выполнения задач с перегрузкой. Однако, в этом случае высока вероятность увеличения длительности выполнения всего проекта, так как задачи, лежащие на критическом пути графика, влияют на этот показатель.

Еще одним способом изменить загрузку ресурса является установление типа профиля его загрузки. Если для задачи, у которой наблюдается перегрузка ресурса, вызвать окно «Сведения о назначении», то в этом окне дополнительно можно выбрать один из возможных профилей (рис. 14).

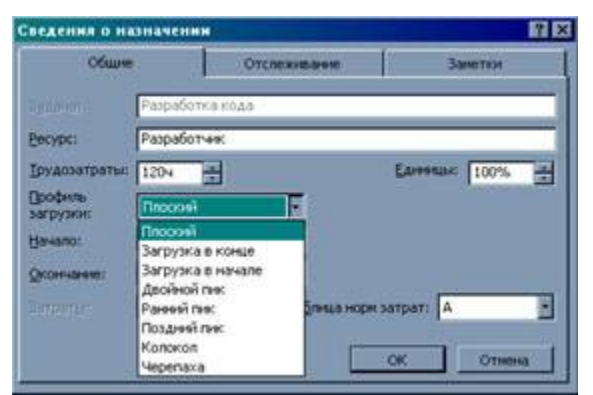

Рис. 14. *Установка профиля загрузки ресурса*

Всего представлено восемь стандартных профилей.

- Плоский (**Flat**) работа распределяется равномерно во времени (этот профиль устанавливается по умолчанию).
- Загрузка в конце (**Back Loaded**) пик активности приходится на конец задания (за первую половину срока выполняется только 25% работы).
- Загрузка в начале (**Front Loaded**) пик активности приходится на начало задания (за первую половину срока выполняется 75% работы).
- Двойной пик (**Double Peak**) два периода повышенной активности с убыванием в середине.
- Ранний пик (**Early Peak**) аналогичен убывающему, но с немного более поздним пиком (за первую половину срока выполняется примерно 70% работы).
- Поздний пик (**Late Peak**) аналогичен возрастающему, но с немного более ранним пиком (за первую половину срока выполняется только 30% работы).
- Колокол (**Bell**) соответствует плавному нарастанию и убыванию активности с максимумом в середине срока.
- Черепаха (**Turtle**) похож на предыдущий, но с ровной загрузкой в середине, что дает вдвое большую длительность интенсивной работы по сравнению с предыдущим профилем.

Общим результатом применения профилей является изменение продолжительности задания, которое будет зависеть также от типа задачи. Применение профилей к заданиям объявляет число единиц постоянной величиной. Следовательно, число единиц при использовании профилей никогда не изменяется. Кроме того, исчезает эффект планирования по ресурсам, так как он связан с добавлением или удалением ресурсов. Для задач, которым выделено несколько ресурсов, можно каждому из заданий установить индивидуальный вариант профиля.

В представлениях «**Использование задач**» можно вручную редактировать временную сетку или общий объем работы как для заданий, так и для задач. В представлении «Использование ресурсов» можно редактировать временную сетку или общий объем работы для задания, но нельзя делать этого для ресурса. В этом случае устанавливается тип профиля «**Пользовательский (Contoured)**»,

который в отличие от стандартных подчиняется другим правилам. Теперь ничто не помешает добавить дополнительный объем работы в задание, так что изменится дата начала или завершения задачи. Поэтому для их сохранения не изменяйте общий объем работы, а только меняйте временную сетку в правой части представления. При этом Project 2002 будет пересчитывать число единиц в соответствии с продолжительностью работы по времени. Для ознакомления с его результатами следует открыть окно «Сведения о назначении» и взглянуть на поле «Единицы».

В Project 2002 существует специальный инструмент выравнивания перегруженных ресурсов путем изменения продолжительности задачи или ее разбиении на части. При этом выбор задач, которые будут отложены или разбиты на части основывается на следующих факторах:

- порядковом номере задачи;  $\bullet$
- временном допуске на задачу;
- приоритете задачи;
- связях между задачами;
- наличии условий на задачу;
- датах графика.

Для выполнения выравнивания выбирают команду Сервис — Выравнивание ресурсов, которая открывает одноименное окно (рис. 15).

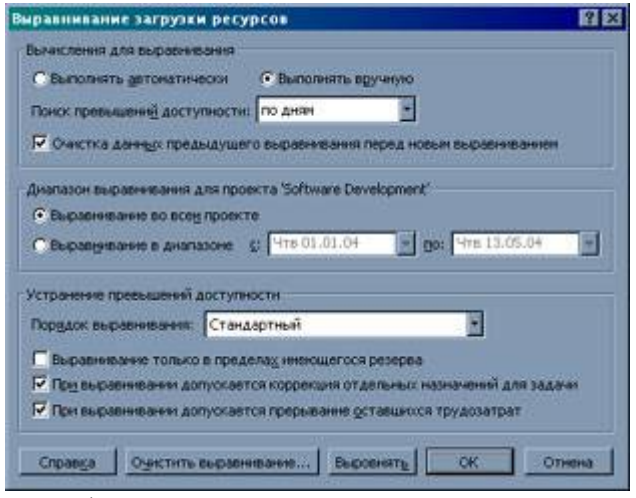

Рис. 15. Установка параметров при выравнивании загрузки ресурсов

В первой области этого окна не следует устанавливать значение «Выполнять автоматически», что будет приводить к постоянному пересчету при любом изменении назначений ресурса. Поэтому оставляем его в положении «Выполнять вручную» — это означает только необходимость при выравнивании щелкнуть на кнопке Выровнять данного окна. В раскрывающемся списке «Поиск превышений доступности» залают продолжительность периода перегрузки, начиная с которой она будет учитываться. По умолчанию выравнивается весь проект, но можно задать начальную и конечную даты, которые ограничат работу инструмента временными рамками.

Три флажка в нижней части окна определяют, какими средствами выполняется выравнивание. Флажок «Выравнивание только в пределах имеющегося резерва времени» по умолчанию сброшен, так как резко ограничивает возможности данного инструмента, запрещая изменять дату завершения проекта. Флажок «При выравнивании допускается коррекция отдельных назначений для задачи» позволяет при выравнивании задач, которым сопоставлено несколько ресурсов, отложить момент начала задания для одного из них, не изменяя параметры других. Флажок «При выравнивании допускается прерывание оставшихся трудозатрат» позволяет разбивать на части уже начатые задачи.

Если результаты выравнивания не устраивают, то повторно открыв окно «**Выравнивание загрузки ресурсов**» щелчком на кнопке Очистить выравнивание можно отменить его для всего проекта либо для заранее выделенных задач из списка.

*(Продолжение следует, см. тема 5)*

## ЛБ5: Тема 5. Исходный план проекта: сервисы временного анализа, отслеживания и сохранения

После окончательного формирования графика выполнения проекта, его следует сохранить, чтобы иметь возможность сравнивать действительное состояние дел с планом. Для этой цели служит команда Сервис — Отслеживание - Сохранить исходный план, вызывающая одноименное диалоговое окно (рис. 16). В Project 2002 предусмотрена возможность сохранения информации об 11 различных исходных планах. Это позволяет вносить в него изменения, не удаляя первоначальных данных плана. Кроме того, переключатель позволяет сохранить изменения только для предварительно выделенных задач. Другим назначением этого окна является возможность сохранения также промежуточных планов, однако в этом случае хранится только информация о начале и окончании всех или выделенных задач.

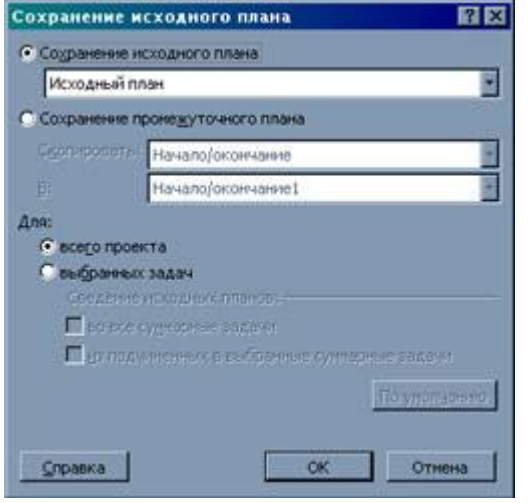

Рис. 16. Сохранение данных базового и промежуточных планов

Теперь все готово для наблюдения за ходом выполнения проекта. Наглядным образом его можно увидеть в представлении «Диаграмма Ганта с отслеживанием», в котором красным цветом выделены задачи, находящиеся на критическом пути, однако их цвет будет изменяться при их полном завершении на обычный синий. Чтобы знать, какая часть задачи выполнена, требуется регулярно вводить информацию о проценте выполнения либо об отработанных ресурсом часах. Для задач, которым ресурсы не присвоены, можно задать также фактические даты начала и завершения задачи, длительность выполненной над ней работы и оставшуюся часть работы, фактические затраты на нее. Все эти данные можно ввести непосредственно в таблицу, вызываемую на экран командой Вид — Таблица — Отслеживание. Для ввода процента выполнения задачи можно воспользоваться окном свойств задачи, а также панелью инструментов «Отслеживание», вызываемой на экран командой Вид - Панели инструментов — Отслеживание. На ней имеются кнопки, позволяющие задать 25, 50, 75 и 100% выполнения задачи. Кнопка Обновить задачи открывает одноименное окно, в котором также можно ввести выше перечисленную информацию о фактическом выполнении задачи (рис. 17). В обычной диаграмме Ганта выполненная часть задачи отображается с помощью черной черты внутри полоски, однако при этом нет возможности сравнивать текущее выполнение задачи с базовым планом.

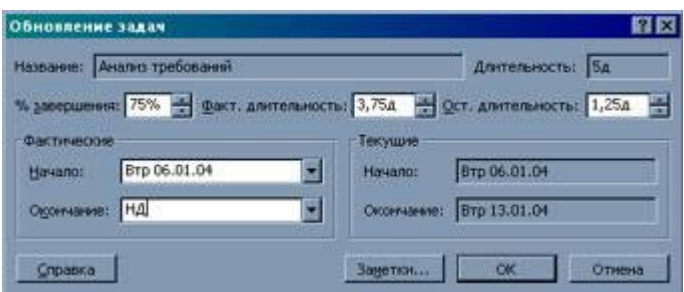

Рис. 17. *Окно ввода данных о выполнении задачи*

Чтобы на диаграмме отображался также базовый план необходимо вызвать **Мастера диаграмм Ганта** в меню **Формат**. В его начальном окне предлагается на выбор вывод различных сведений, поэтому из доступных значений переключателя выбираем значение «**Исходный план**» (рис. 18). В окне просмотра виден пример отображения базового плана в виде серых полосок. Щелчком на кнопке **Готово** переходим в последнее окно **Мастера** и с помощью кнопки **Форматировать** назначаем требуемый вид графику Ганта.

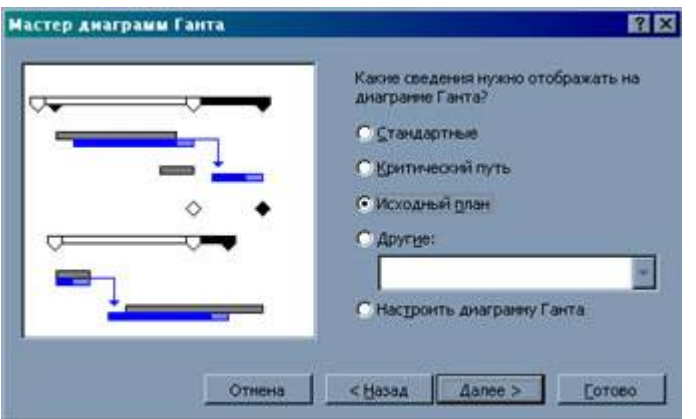

Рис. 18. *Выбор данных, представляемых графиком Ганта*

На основании фактических данных и базового плана MS Project вычисляет вариации для дат начала и завершения задач, их продолжительности, объема работы и затрат. Для их просмотра служит таблица «**Расхождение**». Чтобы повысить наглядность диаграммы при отслеживании хода выполнения проекта, можно добавить на нее линии хода выполнения. Эти линии показывают задачи, отстающие от графика работ либо опережающие его.

Для задания линий выполнения вызывают диалоговое окно командой **Сервис — Отслеживание — Линии хода выполнения** (рис. 19).

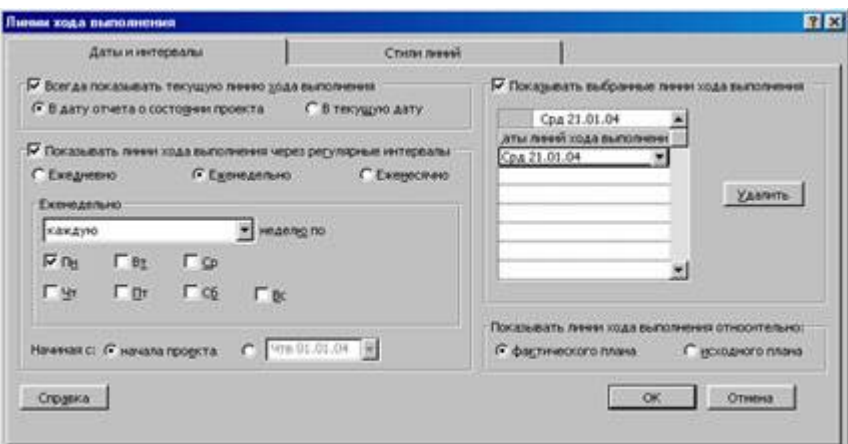

Рис. 19. *Настройка отображения линий выполнения на графике Ганта*

На первой вкладке этого окна «**Даты и интервалы**» определяется количество линий и их расположение на календарной оси, а на второй — стиль оформления линий. Щелчок на кнопке **ОК** окна выводит на диаграмму все требуемые линии (рис. 20). Можно задать линии с заданным периодом повторения, на текущую дату проекта либо на любые специальные даты, задав их индивидуально. При этом линии можно проводить как ориентируясь на базовый план, так и на текущий ход работ.

|          |                                           |              | <b>Microsoft Project - Software Development</b>                         |                     |                       |                                                      |                 |                    |            |                 | <b>EDX</b> |                |
|----------|-------------------------------------------|--------------|-------------------------------------------------------------------------|---------------------|-----------------------|------------------------------------------------------|-----------------|--------------------|------------|-----------------|------------|----------------|
|          | <b><i><u><u><b>Outrin</b></u></u></i></b> |              | Правка<br>Вид<br>Вставка<br>Формат                                      | Сервис.<br>Проект   |                       | Совнестная работа                                    | Справка<br>Окно |                    |            |                 | 內          | $\times$       |
| w        |                                           | G 2 8        | <b>GED (FT)</b><br>$\left\lfloor \frac{n}{2} \right\rfloor$<br>87.<br>Đ |                     |                       | Arial<br>Показать *                                  |                 | $-8$               | ٠<br>ж     | K               | ₩≡         | $\frac{35}{4}$ |
|          |                                           |              | Определение области охвата проекта                                      |                     |                       |                                                      |                 |                    |            |                 |            |                |
|          |                                           | $\bullet$    | Название задачи                                                         | <b>Цлительность</b> | 1 Дек 103             | 05 Shop '04<br><b>ВСЧЛСВЛВСЧЛСВЛВСЧЛСВЛВСЧЛСВЛВС</b> | 12 Янв 104      |                    | 19 Янв 104 |                 | $26.9H -$  |                |
|          | ٥                                         |              | ⊟ Разработка програ <b>нн</b> ног 95,75 дней                            |                     |                       |                                                      |                 |                    |            |                 |            |                |
|          |                                           | ¥            | <b>• Область охвата</b>                                                 | 3,5 дней            | <b>AUDIOECONOMICS</b> | 100%                                                 |                 |                    |            |                 |            |                |
|          | $\overline{2}$                            | ୰            | Определение области с                                                   | 44                  | $H_1^{100\%}$         |                                                      |                 |                    |            |                 |            |                |
| отслежив | з                                         | $\checkmark$ | Закрепление финансир                                                    | 1 gers              | $-100%$               |                                                      |                 |                    |            |                 |            |                |
|          | 闺                                         | √            | Предварительное опре                                                    | 1 gers              |                       | 00%                                                  |                 |                    |            |                 |            |                |
|          | 5.                                        | ✓            | Закрепление ключевых                                                    | 1 Ams               |                       | <b>H100%</b>                                         |                 |                    |            |                 |            |                |
|          | 6                                         | J.           | Область охвата заверг                                                   | 0 дней              |                       | 06.01                                                |                 |                    |            |                 |            |                |
|          |                                           |              | <b>В Анализ и требования к пр</b>                                       | 14 дней             |                       | <b>ALBERTA DESCRIPTIONS</b>                          |                 |                    |            |                 | 279        |                |
|          | ð                                         |              | Анализ требований                                                       | 5 gress             |                       |                                                      | $-75%$          |                    |            |                 |            |                |
|          | ġ.                                        |              | Создание черновой вер                                                   | 3 дней              |                       |                                                      |                 |                    |            |                 |            |                |
|          | 10                                        |              | Создание предварители                                                   | $24$ ней            |                       |                                                      |                 |                    |            |                 |            |                |
|          | 11                                        |              | Обсуждение спецификт                                                    | 44                  |                       |                                                      |                 |                    |            |                 |            |                |
|          | 12                                        |              | Доработка спецификац                                                    | 1 gerto             |                       |                                                      |                 |                    |            |                 |            |                |
|          |                                           |              |                                                                         |                     | 31 130                |                                                      |                 |                    |            |                 |            |                |
| Готово   |                                           |              |                                                                         |                     |                       |                                                      |                 | <b>FRAGUI GAPS</b> | NUM        | <b>SCRL 3AM</b> |            |                |

Рис. 20. *Диаграмма Ганта с линиями выполнения задач*

Для добавления еще одной линии можно не вызывать окно повторно, а воспользоваться кнопкой панели инструментов «**Отслеживание» — Добавить линию хода выполнения** и специальным курсором указать дату на оси, где должна располагаться новая линия.

*(Продолжение следует, см. тема 6)*

## ЛБ6: Тема 6**. Исходный план проекта: сервисы финансового анализа**

Финансовый анализ проекта представляет одну из вершин треугольника проекта и очень важен не только на этапе его разработки, но и при его выполнении. Поэтому в MS Project предусмотрено задание стоимости ресурсов, которое можно определить как в таблице **«Ввод»** представления **«Лист ресурсов»**, так и в диалоговом окне **«Сведения о ресурсе»**, в котором на вкладке **«Затраты»** допускается ввести на каждый ресурс до пяти вариантов ставок, включая стандартную ставку повременной оплаты, ставку по сверхурочным работам и разовые затраты на использование ресурса (см. рис. 21). При этом для каждой ставки можно задать до 25 изменений с использованием поля **«Дата действия»**, что достаточно гибко позволяет отображать изменение цен на материальные ресурсы или ставок оплаты трудовых ресурсов. Раскрывающийся список **«Начисление затрат»** связывает общую стоимость ресурса, выделенного задаче, с датой ее начала или окончания, привязывая к ней выделение финансовых средств. По умолчанию задается пропорциональный способ оплаты, что соответствует регулярному выделению средств на весь период выполнения задачи.

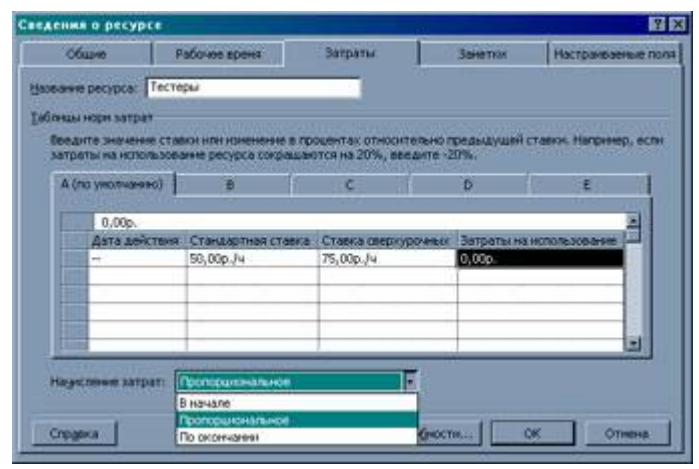

Рис. 21. *Задание схемы оплаты ресурса*

Указание одного из пяти вариантов оплаты ресурса можно выполнить после его назначения задаче в окне **«Сведения о назначении»**, доступном как в виде «**Использование задач»**, так и в виде **«Использование ресурсов»**.

MS Project поддерживает не только переменные затраты, но и фиксированные затраты, связанные с отдельными задачами, ресурсами или проектом в целом. Ввести их можно в столбец **«Фиксированные затраты»** таблицы **«Затраты»**. В следующем столбце «Начисление фиксированных затрат» указывается способ их выделения, предусматривающий варианты, аналогичные переменным затратам. В столбце **«Общие затраты»** вычисляется сумма затрат по задаче с учетом всех заданных тарифных ставок на основе фактически выполненной работы, запланированной, но еще не выполненной работы и суммы фиксированных затрат.

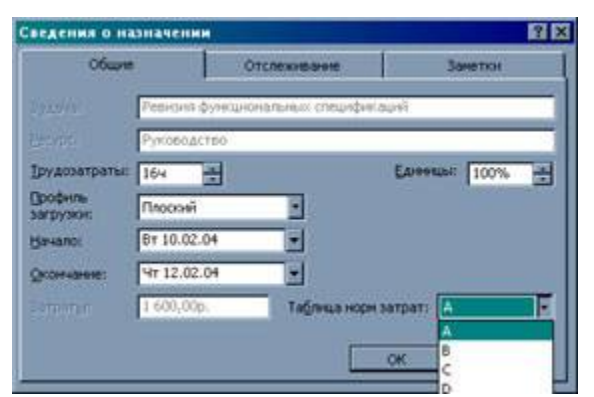

Рис. 22. *Указание варианта оплаты ресурса*

Так как управление финансовыми ресурсами проекта основывается на сопоставлении отчетных данных о затратах, а также о ходе и результатах выполнения работ с показателями базового плана, то особое внимание следует уделять возникающим отклонениям. Для этой цели служат столбцы **«Базовые»**, **«Отклонения»**, **«Фактические» таблицы «Затраты»**.

|               |              | . В Microsoft Project - Разработка программного обеспечения mpp<br>12 файл Правка Вид Вставка Формат Сервис Проект Совместиваработа Окно Справка<br>6月10日10日 电四中日日日 |             |             |        |          |    | 問題の         | Arial      |                       | $\mathbb{R}$ 8 $\mathbb{R}$ | 自同应<br>×<br>X K H               |
|---------------|--------------|----------------------------------------------------------------------------------------------------|-------------|-------------|--------|----------|----|-------------|------------|-----------------------|-----------------------------|---------------------------------|
|               |              | Задачи Ресурсы Отсленивание Отчет       Следующие шаги и связанные действия "                                                                                       |             |             |        |          |    |             |            |                       |                             |                                 |
|               |              |                                                                                                    | 0,00p.      |             |        |          |    |             |            |                       |                             |                                 |
|               |              | <b>HIGHLIGHT SALES AT</b>                                                                                                    | <b>BC3P</b> | <b>BCBP</b> | one.   | DONC MOC |    | <b>MIS</b>  | TIOTIS     | ons                   | mse                         | 05.9HB =<br>$-103$<br>счпсвпвс_ |
|               |              | Ofinacra oxnata                                                                                                    | 0,00p.      | 0,00p.      | 0,00p. | 6%       | a. | 2 898,80p.  | 2 808,00p. | 8,00p.                | 1                           |                                 |
|               | a            | Определение област                                                                                                    | $0.000$ .   | 0,00p.      | 0.00p. | 0%       | Ð. | 400,00p.    | 400,00p.   | 0.00p.                | ۰                           | в. Руководство                  |
|               | з            | Закрепление финанс                                                                                                    | 0.00p       | 0,000       | 0,006  | Q%       | Ď. | 800,00p.    | 800,00p.   | 0.00 <sub>b</sub>     | ۰                           | - Руководств                    |
|               |              | Предаврительное ог                                                                                                    | 0.00p       | 0,00p.      | 0.00p. | 0%       | ō  | 800,00p.    | 800,00p    | $0.00$ <sub>0</sub> . | t                           | Pytes                           |
|               | s            | 3 degren viewers snowed                                                                                                    | 0.00p.      | 0,00p.      | 0.00s. | 0%       | Ū. | 800,00p.    | 800,00p.   | 0,00e.                | ٦                           | P <sub>Y</sub>                  |
|               | я            | Область охвата зва                                                                                                    | 0.00p       | 0,00p       | 0.00p. | 0%       | D  | 0.00p.      | 0,00p      | $0,00$ p.             | o                           |                                 |
|               |              | Анали: и требования к                                                                                                    | 0,00p.      | 0,00p.      | 0.00p. | O%       |    | 18 180,80p. | 10108,00p. | 0.00p.                | 1                           |                                 |
|               | $\mathbb{R}$ | Анализ требование.                                                                                                    | 0.00p.      | 0,00p.      | 0.00p  | 0%       | Đ. | 3000.00p    | 3 000,00p. | 0,00p.                | ۰                           |                                 |
| 石窟            |              |                                                                                                    |             |             |        |          |    |             |            |                       |                             | 四日間                             |
| <b>Forceo</b> |              |                                                                                                    |             |             |        |          |    |             |            | <b>RAMIL BAPS</b>     |                             | <b>NUM</b>                      |

Рис. 23. *Таблица «Показатели затрат (освоенный объем)»*

Кроме этого MS Project содержит специальный инструмент анализа, основанный на методике освоенного объема, которая определяет несколько показателей, характеризующих текущее состояние проекта. Все они сведены в таблицу **«Показатели затрат (освоенный объем)»**. Чтобы представить эту таблицу на экране, следует выполнить команду **Вид — Таблица — Другие таблицы** и в одноименном окне найти в списке нужную. Щелчок на кнопке **Применить** этого окна отобразит выбранную таблицу в текущем представлении.

В отличие от других таблиц заголовки столбцов таблицы **«Показатели затрат (освоенный объем)»** представлены аббревиатурами, каждая из которых служит ссылкой на файл справки, для чего достаточно навести курсор мыши на заголовок и задержать его на несколько секунд. В поле **«БСЗР»** (базовая стоимость запланированных работ) содержатся совокупные повременные затраты по базовому плану на дату отчета о состоянии или на текущую дату. Чтобы вычислить БСЗР для задачи, в MS Project складываются повременные базовые затраты задачи до даты отчета о состоянии.

В поле **«БСВР»** (базовая стоимость выполненных работ) отображается совокупное значение процента завершения по повременным трудозатратам задачи, умноженное на значение повременных базовых затрат и рассчитанное до даты отчета о состоянии или текущей даты. Базовую стоимость выполненных работ называют также освоенным объемом.

В поле **«ФСВР»** (фактическая стоимость выполненных работ) отображаются затраты, произведенные для трудозатрат, которые уже выполнены по задаче, до даты отчета о состоянии проекта или текущей даты. После сообщения о ходе выполнения задачи (проценте завершения или фактических трудозатратах) в Microsoft Project вычисляется фактическая стоимость выполненных работ (ФСВР), в которую входят стоимость фактических трудозатрат плюс фиксированные затраты для задачи на текущую дату.

В поле **«ОПС»** (отклонение по стоимости) отображается разница между планируемыми и реальными затратами для текущего уровня завершения проекта на дату отчета о состояния или на текущую дату. ОПС является разницей между БСВР (базовой стоимостью выполненных работ) и ФСВР (фактической стоимостью выполненных работ).

В поле **«ООПС»** (относительное отклонение по стоимости) отображается выраженное в процентах отношение отклонения по стоимости (ОПС) к затратам по бюджету на выполненные работы. Значение указывает отклонение от базовых затрат величины фактических затрат на текущий уровень завершения, достигнутый до даты отчета о состоянии или текущей даты. В MS Project ООПС для задачи вычисляется по формуле: ООПС = [ (БСВР — ФСВР) / БСВР ] \* 100

В поле **«ИОС»** (индекс отклонения стоимости) отображается отношение бюджетных или базовых затрат для выполненных работ к фактическим затратам на эти работы до даты отчета о состоянии проекта или текущей даты. ИОС представляет отношение БСВР (базовой стоимости выполненных работ) к ФСВР (фактической стоимости выполненных работ).

В поле **«Базовые затраты»** отображаются общие запланированные затраты для задачи. Базовые затраты также называют бюджетом по завершении (БПЗ), а поле базовых затрат — полем освоенного объема. Базовые затраты вычисляются как сумма запланированных затрат всех назначенных ресурсов и фиксированных затрат, связанных с задачей. Это значение совпадает с содержимым поля **«Затраты»** при сохранении базового плана.

В поле **«ПОПЗ»** (предварительная оценка по завершении) отображаются ожидаемые общие затраты для задачи, расчет которых основан на произведенных до даты отчета о состоянии затратах. ПОПЗ также называется прогнозом по завершении. В предыдущих англоязычных версиях MS Project поле **«ПОПЗ»** было эквивалентно полю планирования **«Сost»**. В данной версии ПОПЗ вычисляется по формуле: ПОПЗ = ФСВР + (БПЗ — БСВР) / ИОС

При создании задачи, назначении ресурсов и сохранении базового плана значение ПОПЗ совпадает с запланированными затратами, которые рассчитываются умножением значения общих трудозатрат на ставку ресурса. После получения отчета о фактических трудозатратах или фактических затратах ПОПЗ в MS Project автоматически вычисляется по указанной формуле.

В поле **«ОПЗ»** (отклонение по завершении) отображается разность БПЗ (бюджета по завершении), или плановых затрат, и ПОПЗ (предварительной оценки по завершении) для задачи.

В поле **«ПЭВ»** (показатель эффективности выполнения) отображается отношение стоимости оставшихся трудозатрат к оставшимся денежным фондам на дату отчета о состоянии. ПЭВ в MS Project вычисляется по формуле: ПЭВ =  $(BII3 - BCBP) / (BII3 - QCBP)$ 

В поле **«ОКП»** (отклонение от календарного плана) отображается разность между затратами при текущем ходе выполнения и затратами по базовому плану задачи на дату отчета о состоянии или на текущую дату. Данное поле используется для проверки затрат, чтобы определить, соответствует ли выполнение задач календарному плану.

Показатели методики освоенного объема обеспечивают анализ сложившейся ситуации и возможность прогноза потребности в затратах применительно к проекту в целом либо к любой его составной части с точки зрения полных затрат или их составляющих. Однако для полноценной оценки финансовой состоятельности проекта требуются специальные методы бизнеспланирования, которые поддерживаются такими программными средствами, как «Бизнес-План Про», Project Expert и др.

*(Продолжение следует, см. тема 7)*

## ЛБ6\*: Тема 7: Управление несколькими проектами: установление связей между проектами

В большинстве случаев менеджер одновременно управляет несколькими проектами, находящимися на разных стадиях выполнения и связанных с разными ресурсами, причем некоторые из них могут быть связаны, а другие нет. В MS Project главные и подчиненные проекты позволяют устанавливать отношения между связанными или не связанными проектами, чтобы объединить их для сравнения графиков, совместного использования ресурсов и создания отчетов сразу по группе проектов.

*Главный проект* — это проект, включающий в себя другие проекты. MS Project предоставляет три способа создания главного проекта:

- объединение нескольких проектов в новый файл проекта;
- вставка проектов в уже существующий файл проекта;
- использование пула ресурсов во всех проектах и создание их них главного проекта.

Для объединения нескольких проектов в новом файле все они должны быть открыты в MS Project, который обеспечивает отдельное окно приложения каждому открываемому проекту. Выбор команды Окно - Новое окно выведет диалоговое окно с перечнем всех открытых проектов (рис. 24), в котором выделяют группу требуемых названий с использованием обычных приемов (удерживая клавишу Ctrl либо Shift). В раскрывающемся списке внизу окна можно выбрать представление по умолчанию для главного проекта. Щелчок на кнопке ОК вызывает создание нового файла, в котором в колонке индикатора стоит значок проекта. При подведении к нему указателя мыши во всплывающей подсказке появляется информация о размещении файла внедренного проекта. После сохранения главного проекта все подчиненные проекты можно закрыть. Любые изменения в главном проекте отражаются в файлах связанных подчиненных проектов и наоборот.

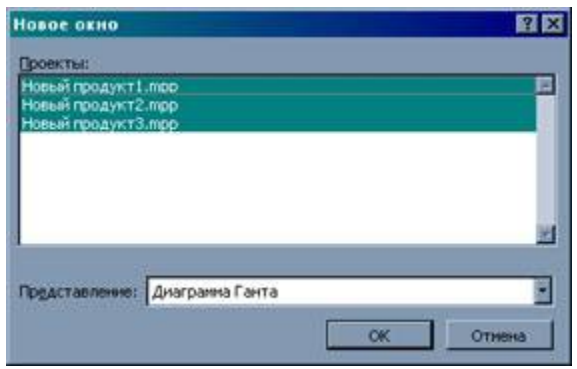

Рис. 24. Выбор проектов, объединяемых в главный проект

| Справка |    | В файл Правка Вод Вставка Формат                                           | Cepsing           | Прокут Совместная работа Окно | ×                            |
|---------|----|----------------------------------------------------------------------------|-------------------|-------------------------------|------------------------------|
|         |    | <b>DEEM FC 770 + Roomer</b> Arial                                          |                   |                               | $\mathbf{X}$ 10 $\mathbf{X}$ |
|         |    | Задачи Ресурсы Отслеживание Отчет ПП Следующие шаги и связанные действия • |                   |                               |                              |
|         |    | Новый продукт 1                                                            |                   |                               |                              |
|         | Ω  | <b>Hazabaren Sagaren</b>                                                   |                   | Длительность их 133           | 05.95 =<br>счпсвлвш          |
|         | 75 | <b>Howard announced</b>                                                    |                   | <b>62 дней</b>                |                              |
|         |    | <b>EIT Вставленный проект внедрен из</b><br>файла С: Июн документый кладя  |                   | 62 anon                       |                              |
| 囜       |    | гродукт1.прр.                                                              | ора нового продук | 9 аней                        |                              |
| a       |    | 2. Стадия предварительного исследования                                    |                   | 53 дней                       |                              |
| 2       | æ1 | = Новый продукт2                                                           |                   | <b>379 дней</b>               |                              |
| ٦       |    | - Новый продукт 2                                                          |                   | 379 anen                      |                              |
| п       |    | <b>- Стадия разработки</b>                                                 |                   | <b>264 дней</b>               |                              |
| 38      |    | <b>• Пипотная стадия</b>                                                   |                   | <b>115 аней</b>               |                              |
| а       | 图  | ≅ Новый продукт3                                                           |                   | <b>325 дней</b>               |                              |
| m       |    | - Новый предукт3                                                           |                   | 325 anen                      |                              |
| 72      |    | - Стадия организации серийного производ                                    |                   | <b>195 anen</b>               |                              |
| 19      |    | • Анали: после стабили: ации серийного пр                                  |                   | 130 дней                      |                              |
| a E     |    |                                                                            |                   |                               | 31 日                         |

Рис. 25. *Представление главного проекта*

Добавление проектов в уже существующий файл позволяет преобразовать его в главный проект, а добавляемые проекты в его задачи, причем уровень их иерархии будет определяться уровнем предшествующей задачи. При этом не требуется открывать файлы проектов, так как по команде **Вставка — Проект** открывается окно указания на файл проекта, в котором с помощью флажка указывается также необходимость связи с файлом вставляемого проекта. Одно из самых больших преимуществ главного проекта состоит в том, что все входящие в него проекты можно рассматривать как один проект: связывать задачи разных проектов, одновременно сортировать и фильтровать их. Кроме того, можно просматривать распределение ресурсов для нескольких проектов, создавать отчеты и анализировать затраты по нескольким проектам сразу.

Задачи из различных проектов можно связывать независимо от того, входят ли они в один главный проект или нет. В первом случае задать связь можно обычным способом, а во втором оба проекта должны быть открыты в MS Project и в окне **«Сведения о задаче»** на вкладке **«Предшественники» в поле «Ид.»** следует ввести имя проекта и номер задачи, например: Новый проект1\25 (рис. 26). MS Project добавит связанные задачи в оба проекта, отобразив их светло-серым цветом как внешние и изменив дату начала зависимой задачи.

| Сведения о задаче |                   |                                                      |         |               |                |                      |                    | 百四 |
|-------------------|-------------------|------------------------------------------------------|---------|---------------|----------------|----------------------|--------------------|----|
| Общие             |                   | Предшественном                                       | Ресурсы | Дополнительно |                | <b><i>Sammon</i></b> | Настраиваемые поля |    |
|                   |                   | Названия: Нажачение ресурсов плану стадин разработки |         |               |                | Длительность: 14     | Преда. солнен<br>8 |    |
| Предшественного!  |                   |                                                      |         |               |                |                      |                    |    |
|                   | Новый продукт1\25 |                                                      |         |               |                |                      |                    | ₫  |
| Ma.               |                   | <b>Hatelesse saadres</b>                             |         |               | Tiert          |                      | Запаздыванне       | 프  |
|                   |                   | Новый Внешняя задача                                 |         |               | Внешняя задача |                      | Внешняя задача     |    |
|                   |                   |                                                      |         |               |                |                      |                    |    |
|                   |                   |                                                      |         |               |                |                      |                    |    |
|                   |                   |                                                      |         |               |                |                      |                    |    |
| -                 |                   |                                                      |         |               |                |                      |                    |    |
|                   |                   |                                                      |         |               |                |                      |                    |    |
|                   |                   |                                                      |         |               |                |                      |                    |    |
|                   |                   |                                                      |         |               |                |                      |                    |    |
| -                 |                   |                                                      |         |               |                |                      |                    |    |
| ٠                 |                   |                                                      |         |               |                |                      |                    | π  |
|                   |                   |                                                      |         |               |                |                      |                    |    |
| Справка           |                   |                                                      |         |               |                | <b>OK</b>            | Отнена             |    |

Рис. 26. *Установление связи с задачей другого проекта*

Если проект содержит внешние связи, то для отслеживания его изменений при внесении новых данных в другие проекты, можно воспользоваться следующими способами:

- автоматическая регистрация новых внешних данных;
- просмотр и обновление внешних связей вручную;
- вывод диалогового окна **«Связь между проектами»** при открытии связанного файла.

На вкладке **«Вид»** диалогового окна **«Параметры»** установка флажка «Автоматически принимать новые внешние данные» позволяет обрабатывать любые изменения в проекте без выдачи сообщений. Флажок «Показывать при запуске связи между проектами» вызывает окно **«Связь между проектами»** при открытии связанного файла, причем в нем отображается информация о наличии изменений во внешних файлах (рис. 27). Если оба флажка сняты, то возможен вызов окна **«Связь между проектами»** вручную командой Сервис — **Связи между проектами**. В этом окне на вкладках «Внешние предшественники» и «Внешние последователи» содержится информация о новых данных, которую можно принять полностью, щелкнув на кнопке **Все**, либо частично, предварительно выделив требуемые изменения и щелкнув на кнопке **Применить**. При этом следует быть внимательным, так как отменить принятые изменения невозможно.

|     | Внешние предшественники                                                                | Внешние последователи |                    |     |  |
|-----|----------------------------------------------------------------------------------------|-----------------------|--------------------|-----|--|
|     | Точка решения - передвеать или не передвеать проект на стадно разработки<br>Ид. Задача | Tim Aera              | % заверш. Различия |     |  |
| 4   | Назначение ресурсов плану ст.<br>Точка решения - передавать +OH Вт 01.06.04            |                       | 0%                 | Her |  |
|     |                                                                                        |                       |                    |     |  |
|     |                                                                                        |                       |                    |     |  |
|     |                                                                                        |                       |                    |     |  |
|     |                                                                                        |                       |                    |     |  |
| п., |                                                                                        |                       |                    |     |  |

Рис. 27. *Окно «Связи между проектами»*

Преимуществами главного проекта является также то, что один из входящих в него проектов может не иметь задач, а служить только для перечисления ресурсов, используемых в других проектах. Такой файл называют пулом ресурсов, и он позволяет контролировать доступность любого ресурса и управлять их распределением. Если файл пула ресурсов открыт в MS Project, то доступ к нему возможен из любого открытого проекта по команде **Сервис — Общие ресурсы — Доступ к ресурсам**. В одноименном окне выбирается проект, ресурсы которого будут общими, а также задается приоритет при возникновении конфликтов с данными календаря или ресурса (рис. 28). Как правило, преимуществом должен пользоваться пул ресурсов.

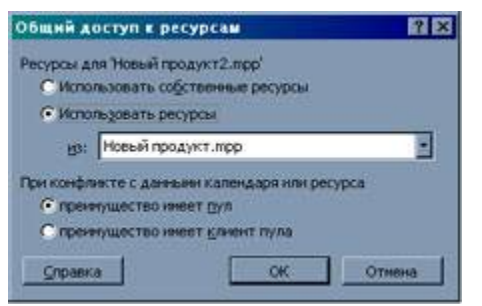

Рис. 28. *Подключение пула ресурсов к проекту*

После подключения пула ресурсов все его ресурсы становятся доступными для проекта-участника, как если бы они были его частью. Однако если пул ресурсов имеет преимущества перед проектом, любые изменения информации о самих ресурсах (имя ресурса, ставка оплаты и т.п.) не сохраняются в файлеучастнике при закрытии пула. Это связано с режимом, в котором открыт файл пула ресурсов. Каждый раз при обращении к файлу пула выводится окно **«Открытие пула ресурсов»**, в котором можно задать режим «только для чтения», монопольный режим, разрешающий чтение и запись, но при этом делающий недоступным пул ресурсов другим пользователям, либо вариант создания главного проекта, включающего пул ресурсов и все проекты, являющиеся его клиентами.

*(Продолжение следует, см.тема 8 )*

## ЛБ6\*\*: Тема 8. Управление выполнением проектов: стандартные и пользовательские отчеты

При выполнении проектов требуется регулярное составление отчетов, содержащих обобщенную или текущую информацию. В Project 2002 предусмотрены стандартные отчеты для всех основных характеристик проекта, необходимого кроме того существует возможность создания отчета пользователем. Для упрощения поиска требуемого отчета стандартные отчеты Project распределены по категориям. Выбор команды Вид — Отчеты открывает диалоговое окно «Отчеты», в котором перечислены все категории (рис. 29). Следует отметить, что уровень и тип детализации данных в отчете определяется параметрами текущего представления, активного в момент генерации отчета. Например, если к представлению был применен фильтр, то и данные отчета будут удовлетворять этому фильтру.

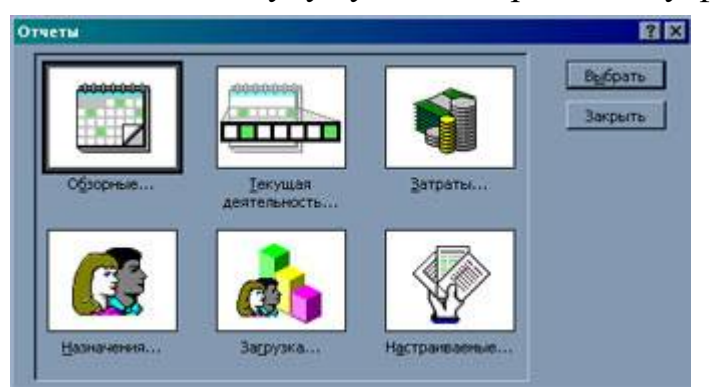

Рис. 29. Выбор категории создаваемого отчета

К категории обзорных отчетов относятся следующие:

- Сводка по проекту представляет информацию из окна «Статистика  $\bullet$ проекта», вызываемого щелчком на одноименной кнопке диалогового окна «Сведения о проекте»;
- Задачи верхнего уровня основные параметры задач высшего уровня иерархии и объемлющих задач;
- Критические задачи основные параметры задач, определяющих критический путь выполнения проекта;
- Вехи основные параметры задач, являющихся вехами;
- Рабочие дни рабочие часы основного календаря проекта.

В категорию отчетов о текущей деятельности входят:

- Неначатые задачи список задач, выполнение которых еще не началось;
- Задачи, которые скоро начнутся задачи, выполняемые после указанной латы:
- Выполняющиеся задачи список начатых, но не законченных задач;
- Завершенные задачи список оконченных задач;
- Задачи, которые должны были начаться задачи не начатые на указанную дату, хотя они должны были начаться;

 **Запаздывающие задачи** — задачи, сроки выполнения которых перенесены на более поздние даты.

Отчеты по затратам включают:

- **Движение денежных средств** стоимость выполнения задач за единицу времени (неделя, месяц и т.п.);
- **Бюджет**  фактические и сметные затраты по каждой задаче;
- **Задачи с превышением бюджета** список задач с превышением затрат относительно плана;
- **Ресурсы с превышением бюджета** список ресурсов, фактическая стоимость которых выше, чем запланировано;
- **Освоенный объем** данные по задачам на основе методики освоенного объема.

К категории отчетов **«Назначения»** отнесены:

- **Дела по исполнителям** в отчете перечислены ресурсы и сопоставленные им задачи;
- **Дела по исполнителям и времени** ресурсы и сопоставленные задачи с указанием календаря;
- **Список дел** список задач для указанного ресурса;
- **Ресурсы с превышением доступности** список перегруженных ресурсов с указанием выделенных им задач.

В категории **«Загрузка»** всего два отчета, которые соответствуют одноименным представлениям:

- **Использование задач**;
- **Использование ресурсов**.

Последняя категория **«Настраиваемые»** вызывает диалоговое окно **«Настраиваемые отчеты»**, в котором перечислены все отчеты, позволяющие настраивать свои параметры (рис. 30), в том числе и те, которые отсутствуют в вышеперечисленных категориях. Существует два типа настройки отчетов изменение внешнего вида (форматирование) и изменение содержания. Для перехода в этот режим следует щелкнуть на кнопке **Изменить**, открывающей одно из окон **«Отчет о задачах»** или **«Отчет о ресурсах»** в зависимости от выбранного типа отчета.

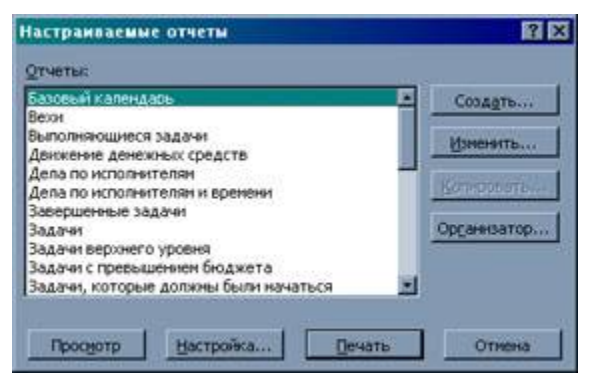

Рис. 30. *Перечень настраиваемых отчетов*

Другая кнопка **Создать** служит для создания нового пользовательского отчета на основе одного из четырех базовых шаблонов: задача, ресурс, месячный календарь и перекрестная таблица (рис. 31).

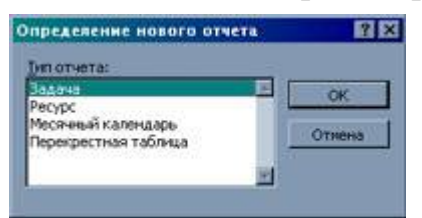

Рис. 31. *Выбор шаблона для создания нового отчета*

Если первые два шаблона используют те же самые диалоговые окна настройки **«Отчет о задачах»** и **«Отчет о ресурсах»**, то настраиваемый перекрестный отчет создается с помощью специального шаблона, позволяющего объединить сведения об определенных задачах и ресурсах с параметрами отображения и сортировки (рис. 32). После создания настраиваемого перекрестного отчета его можно изменять так же, как и заранее определенный отчет. В отличие от других отчетов, в перекрестных отчетах используются как сведения о задачах, так и сведения о ресурсах.

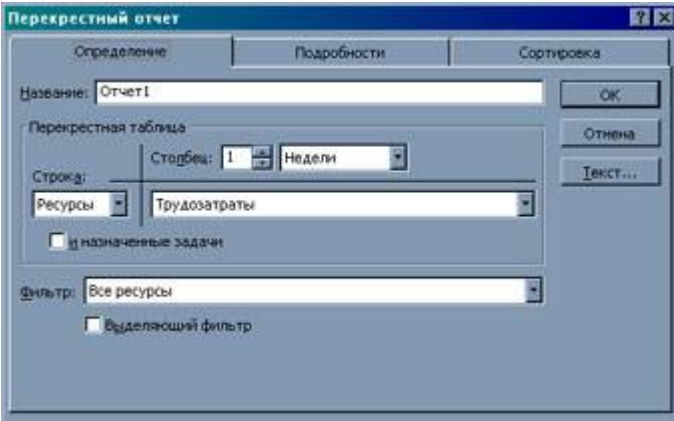

Рис. 32. *Определение параметров перекрестного отчета*

Шаблон месячный календарь имеет свое диалоговое окно **«Определение отчета по месячному календарю»** (рис. 33), параметры которого определяют отчет, по виду сходный с представлением **«Календарь»** проекта, отображающим выполняемые задачи на фоне табель-календаря.

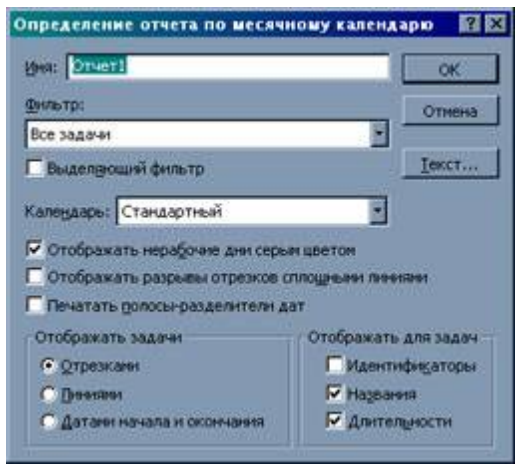

Рис. 33. Создание отчета-календаря

Отчеты позволят выполнить и закрытие проекта, как правило, сопряженное с тщательным анализом и обзором всех решений, действий и усилий, которые привели проект к успеху или неудаче. Если результаты проекта и вехи четко описаны, то можно четко установить момент, когда проект достиг своих целей или когда это становится невозможным.

Кроме распечатки отчетов Project, которые содержат большие объемы данных, можно также использовать функции экспорта, позволяющие передать все или часть данных в любые приложения. При этом результаты могут быть представлены в виде web-страниц, диаграмм электронных таблиц Excel, презентаций PowerPoint либо самого файла проекта, доступ к которому обеспечивается через папки MS Exchange или Web Folders.

Управление проектами — это та область деятельности, где учатся главным образом на опыте. Следует сохранять информацию о всех выполненных проектах, чтобы иметь возможность пользоваться собственным опытом и учиться на своих ошибках.

## Литература:

1. **Кузнецов** И. MS Project 2002 или успешное управление проектами / "Компьютер-ИНФО" №27(296, 20 сентября 2002 года) - 33(302, 1 ноября 2002)

## *Приложение 1*

## Методическая карта лабораторных работ по дисциплине «Информационный менеджмент»

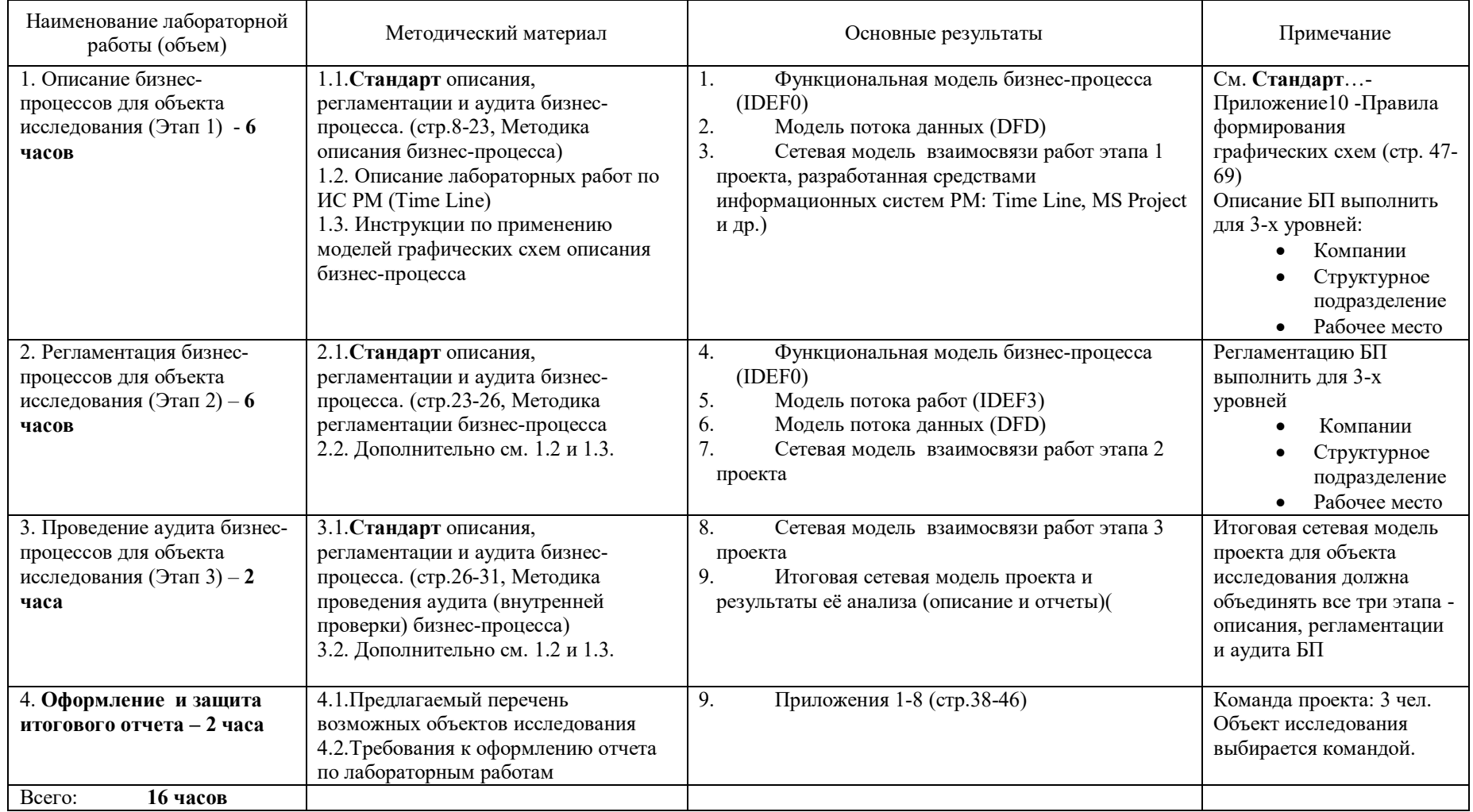

Лектор,

доцент  $(A)$  (В.Г. Ротарь)

*Приложение 2*

**Томский Политехнический Университет**

**Описание бизнес процесса**

# **Организация симпозиума**

**Выполнила: студентка гр.14А50 Козлова Т.С.**

**Проверил: доцент кафедры ОСУ Ротарь В.Г.**

**Томск 2008**

## ПРИЛОЖЕНИЕ № 2. Форма для сбора информации по операциям бизнес-процесса

Наименование бизнес-процесса\_ Организация симпозиума

Сотрудник, проводивший интервью Сотрудник, отвечавший на вопросы № листа в подшивке Подразделение Сотрудник, отвечавший на вопросы

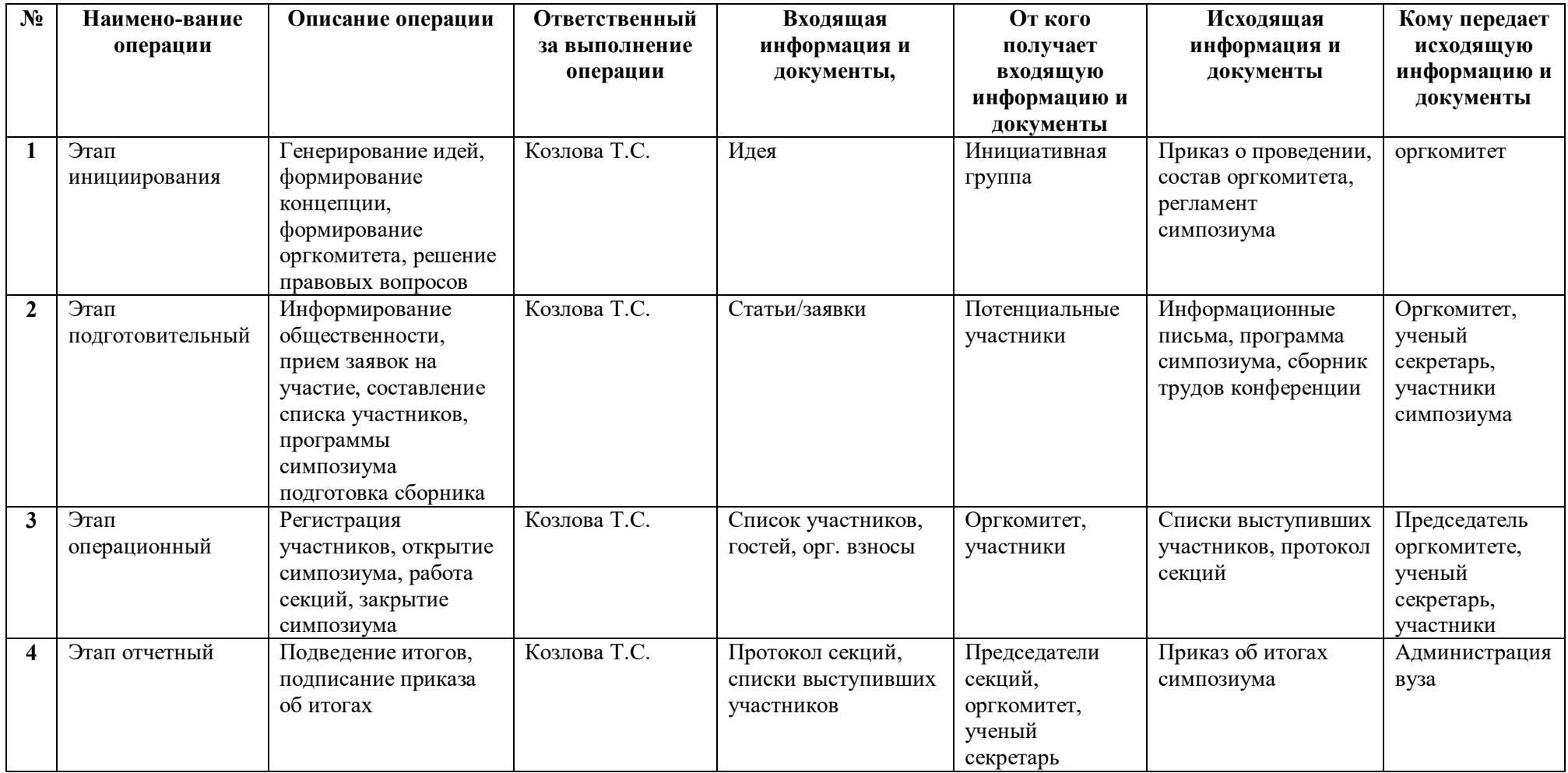

 $\overline{6}$ .

## 7. ПРИЛОЖЕНИЕ №3 Спецификация выходов/входов БП  $\mathbf{L}$  =  $\Phi$

№ листа в подшивке Наименование БП Организация симпозиума

Подразделение Сотрудник, отвечавший на вопросы Подразделение

## 8. Выходы БП

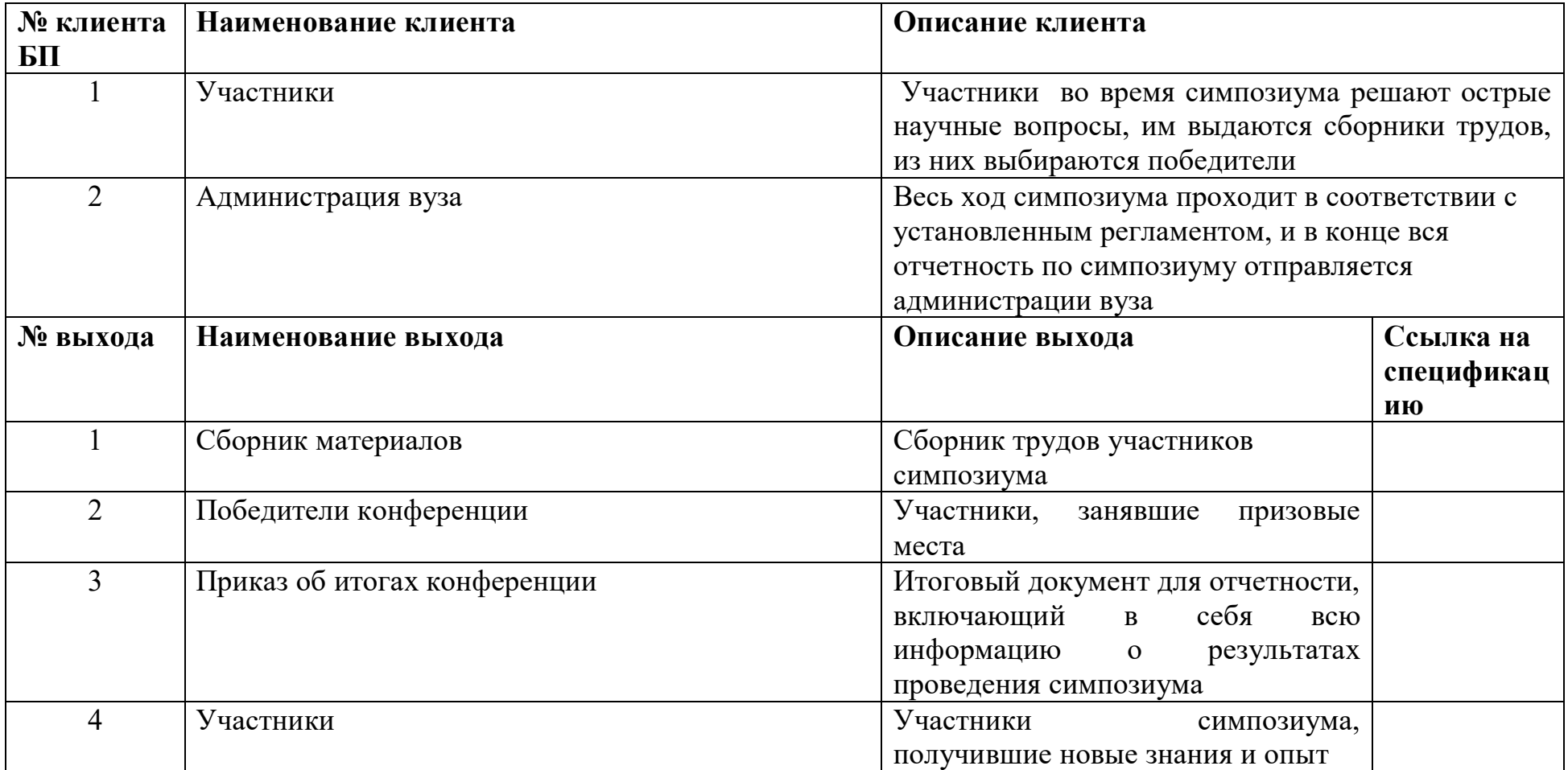

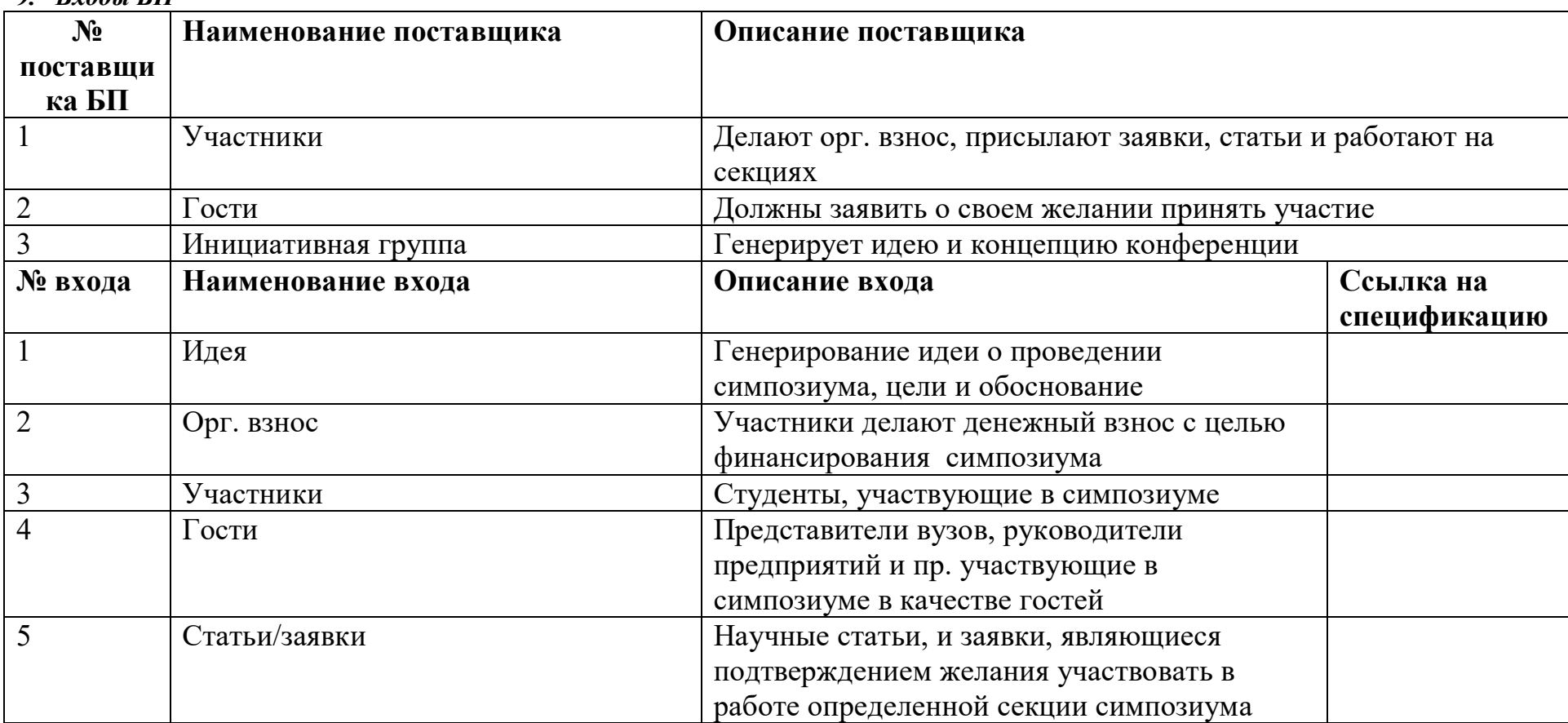

## **Приложение № 4. Спецификация ресурсов бизнес – процесса**.

Заполняется для каждой операции бизнес – процесса Наименование бизнес-процесса: Организация симпозиума Сотрудник, проводивший интервью

Подразделение \_\_\_\_\_\_\_\_\_\_\_\_\_ Сотрудник, отвечающий на вопросы

Должность\_\_\_\_\_\_\_\_\_\_\_\_\_\_\_\_\_\_\_\_\_\_\_\_\_\_\_

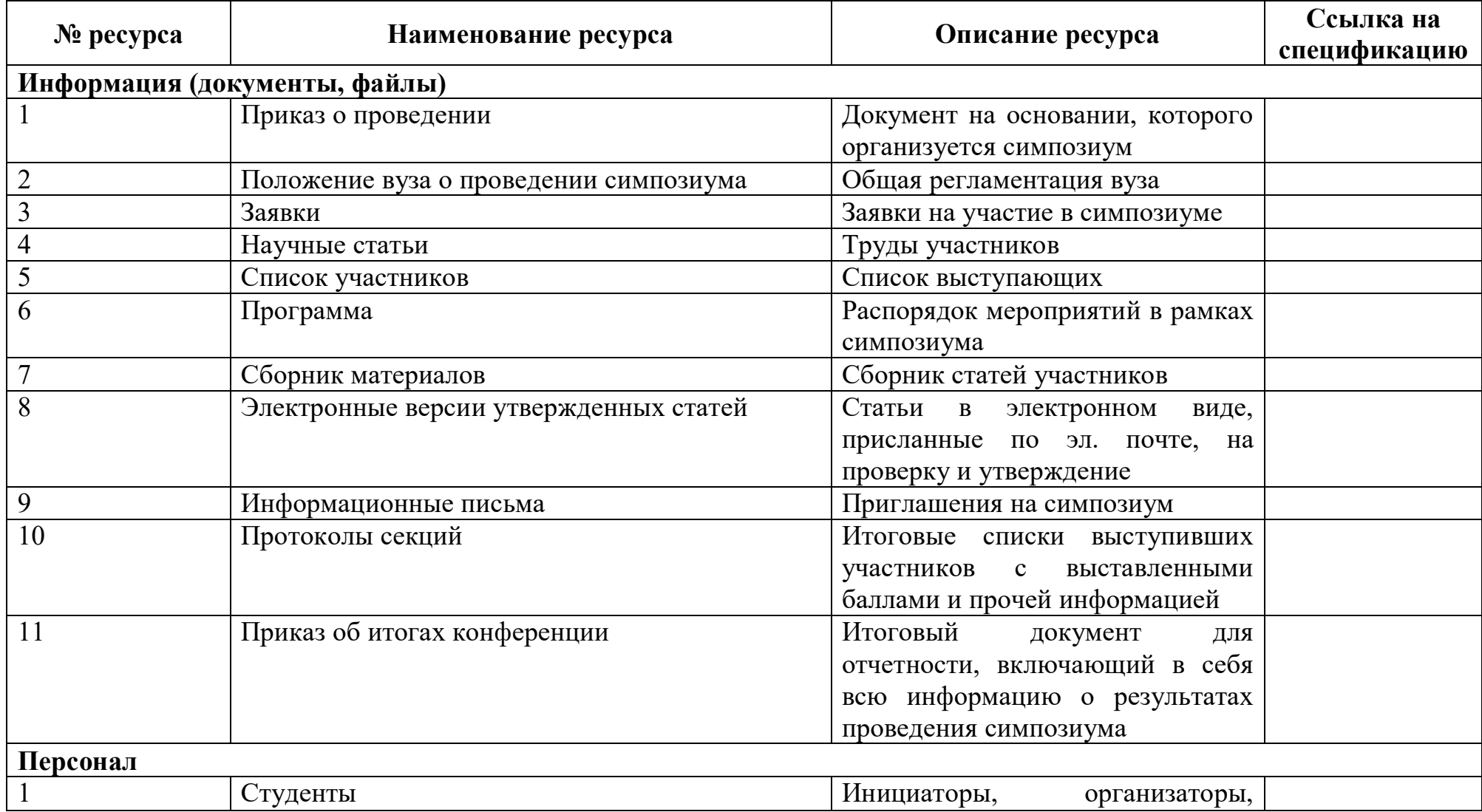

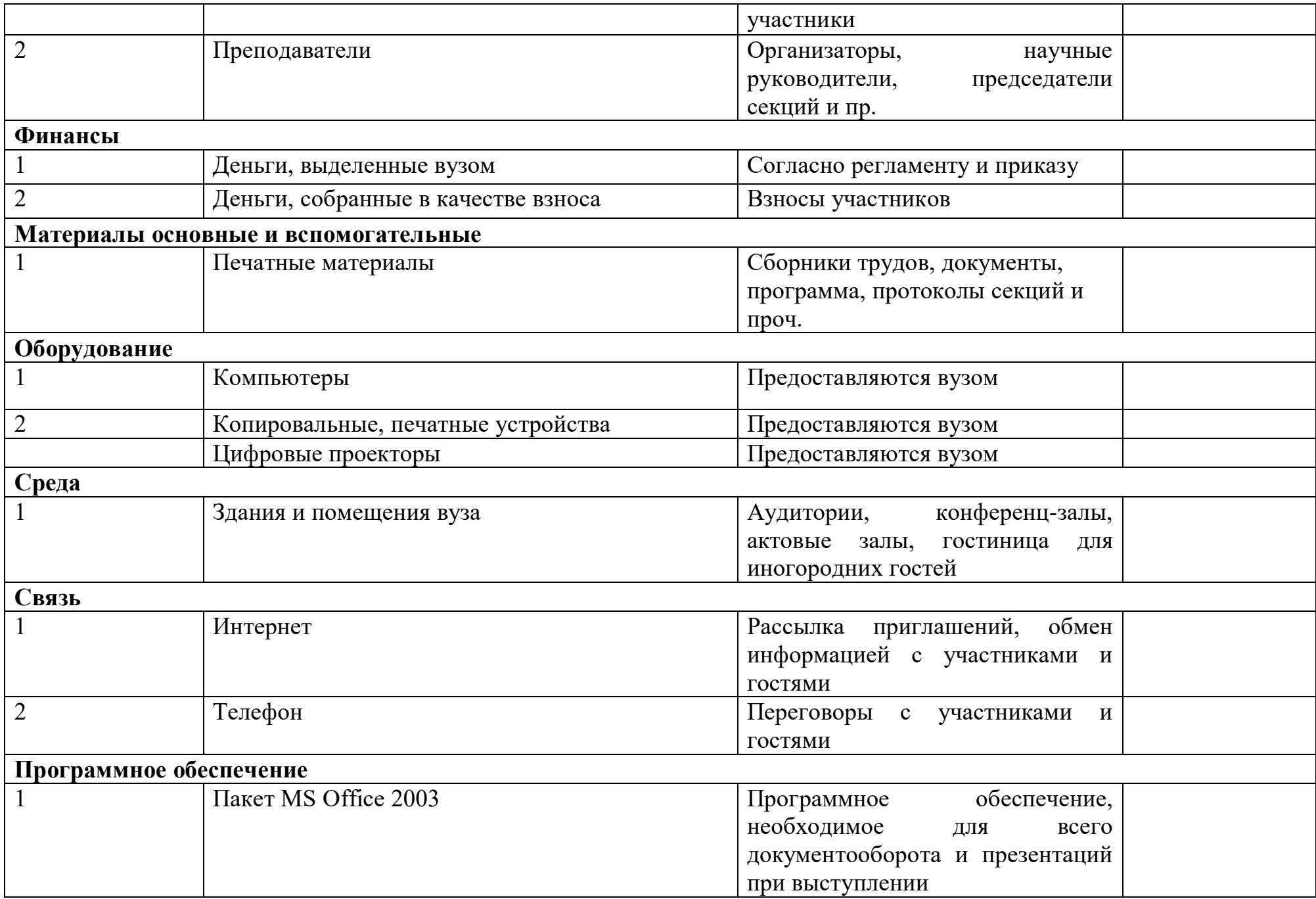

## **ПРИЛОЖЕНИЕ № 5. Графическая схема бизнес – процесса**

Наименование бизнес –процесса <u>Фрганизация</u> симпозиума № листа в подшивке ещественность от подшивке и образнивания симпозиума Статус модели \_\_\_\_\_\_ Версия модели \_\_\_\_\_\_\_ Дата изменения статуса документа \_\_\_\_\_\_\_\_\_\_\_\_\_\_\_\_\_\_\_\_\_\_\_\_\_\_\_\_\_\_\_\_\_\_ Ответственный исполнитель документа \_\_\_\_\_\_\_\_\_\_\_\_\_\_\_\_

## **Перечень листов модели**

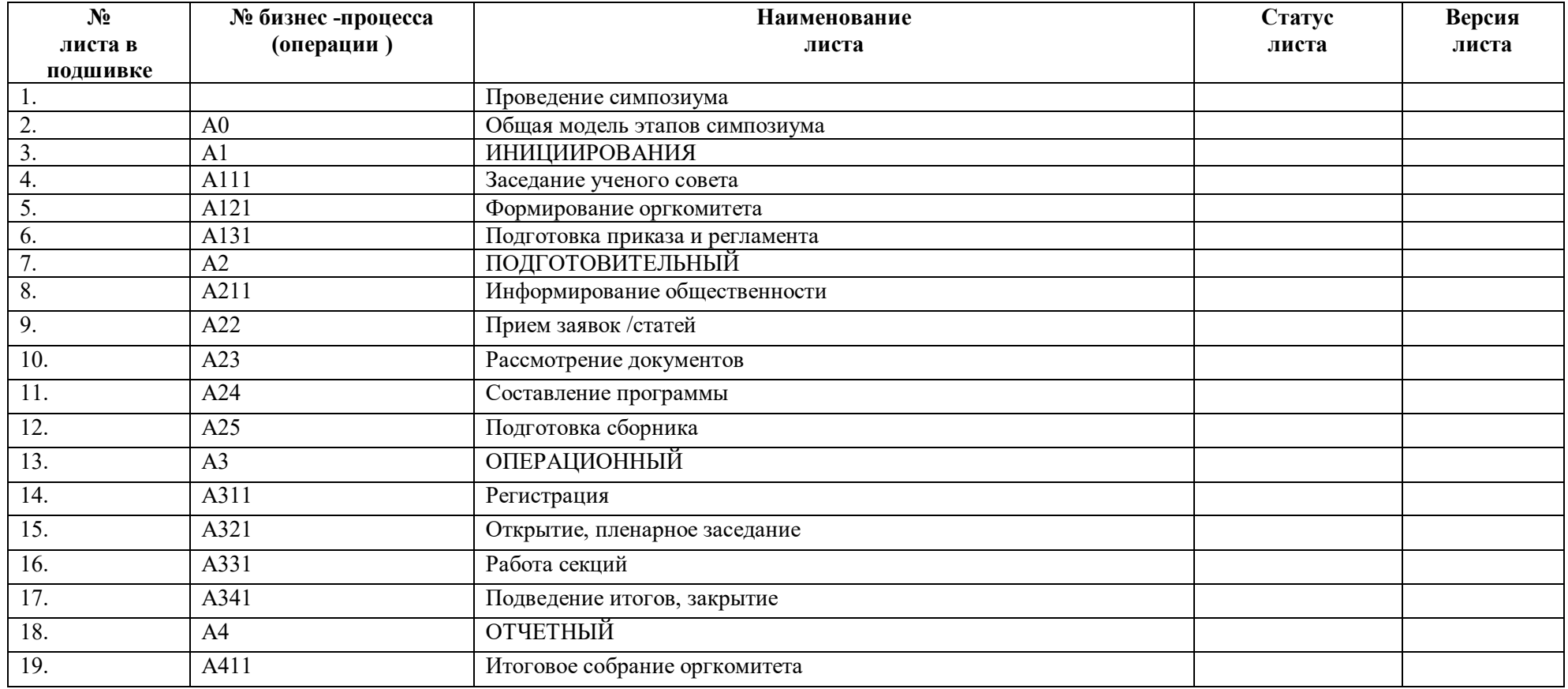

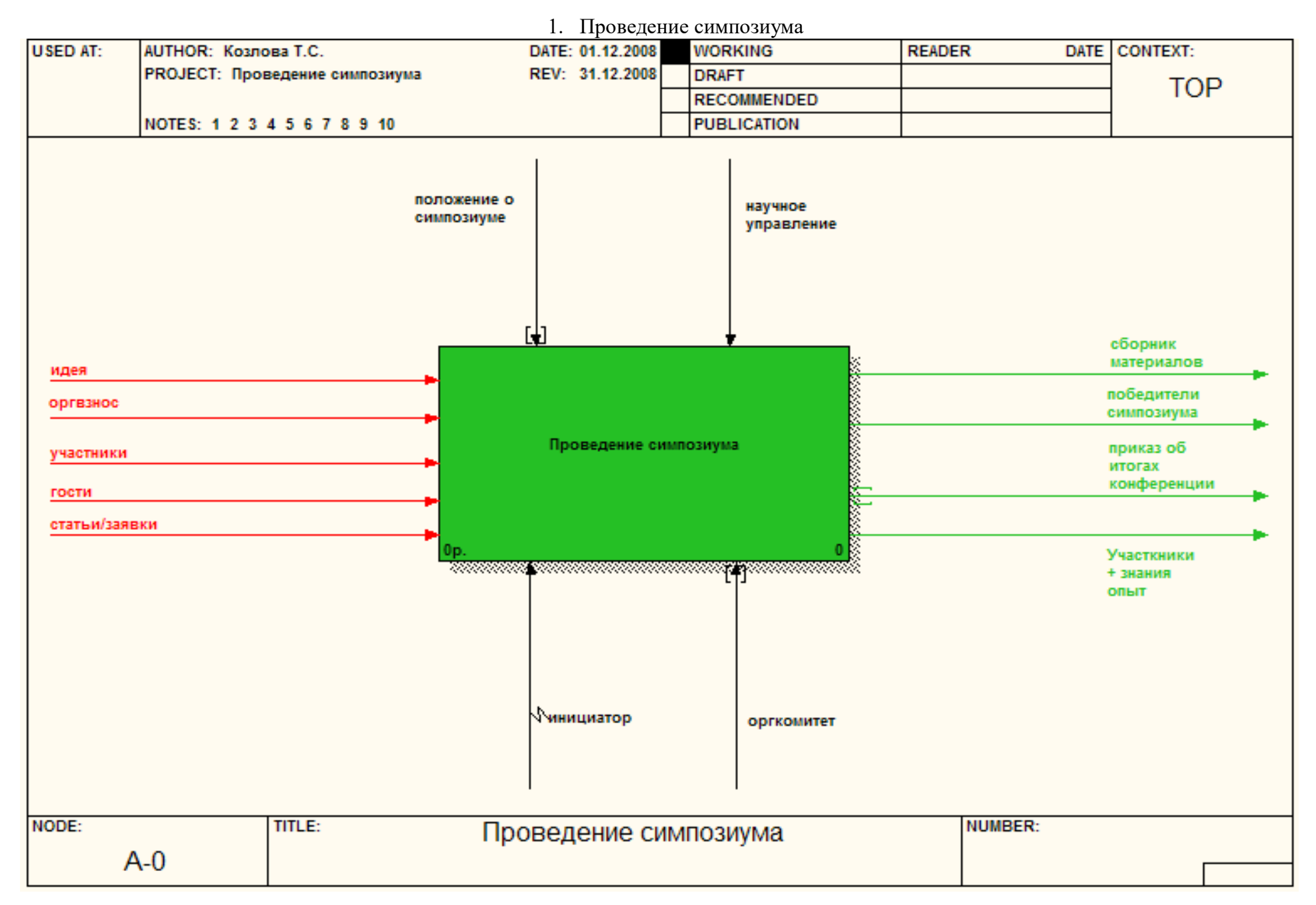

#### 2. Общая модель этапов симпозиума

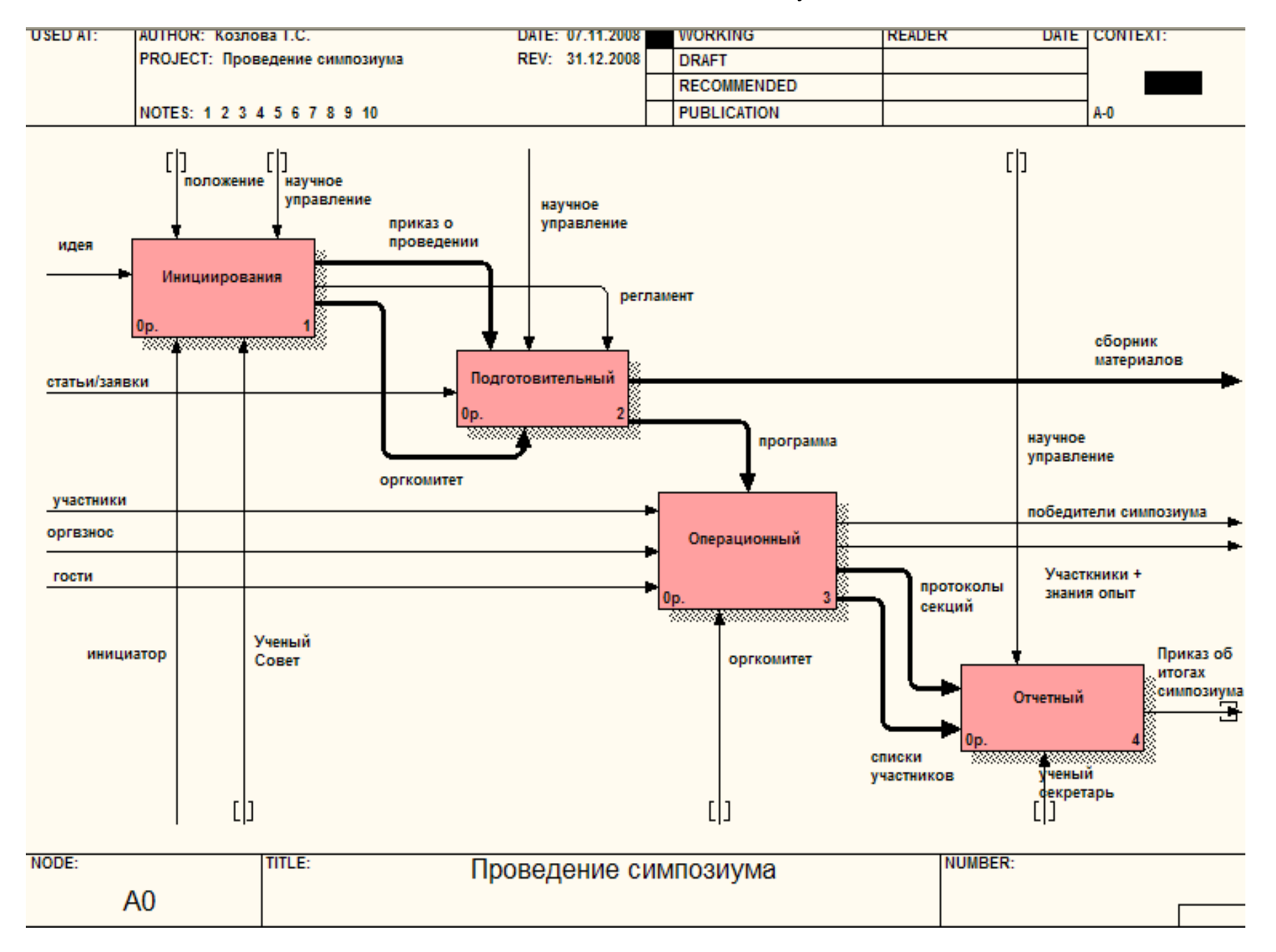

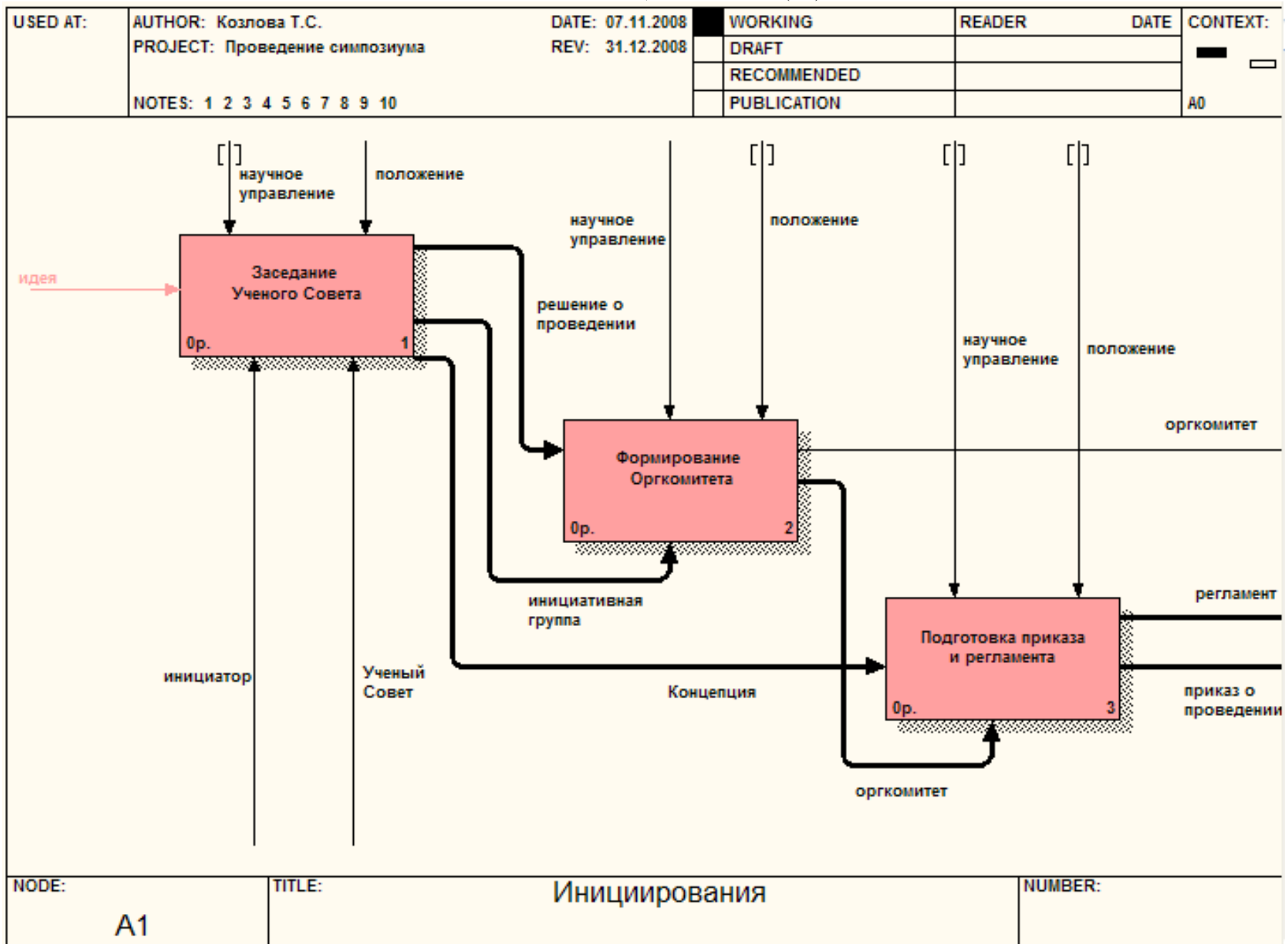

3. Этап ИНИЦИИРОВАНИЯ (А1)

4. Заседание ученого совета (А111)

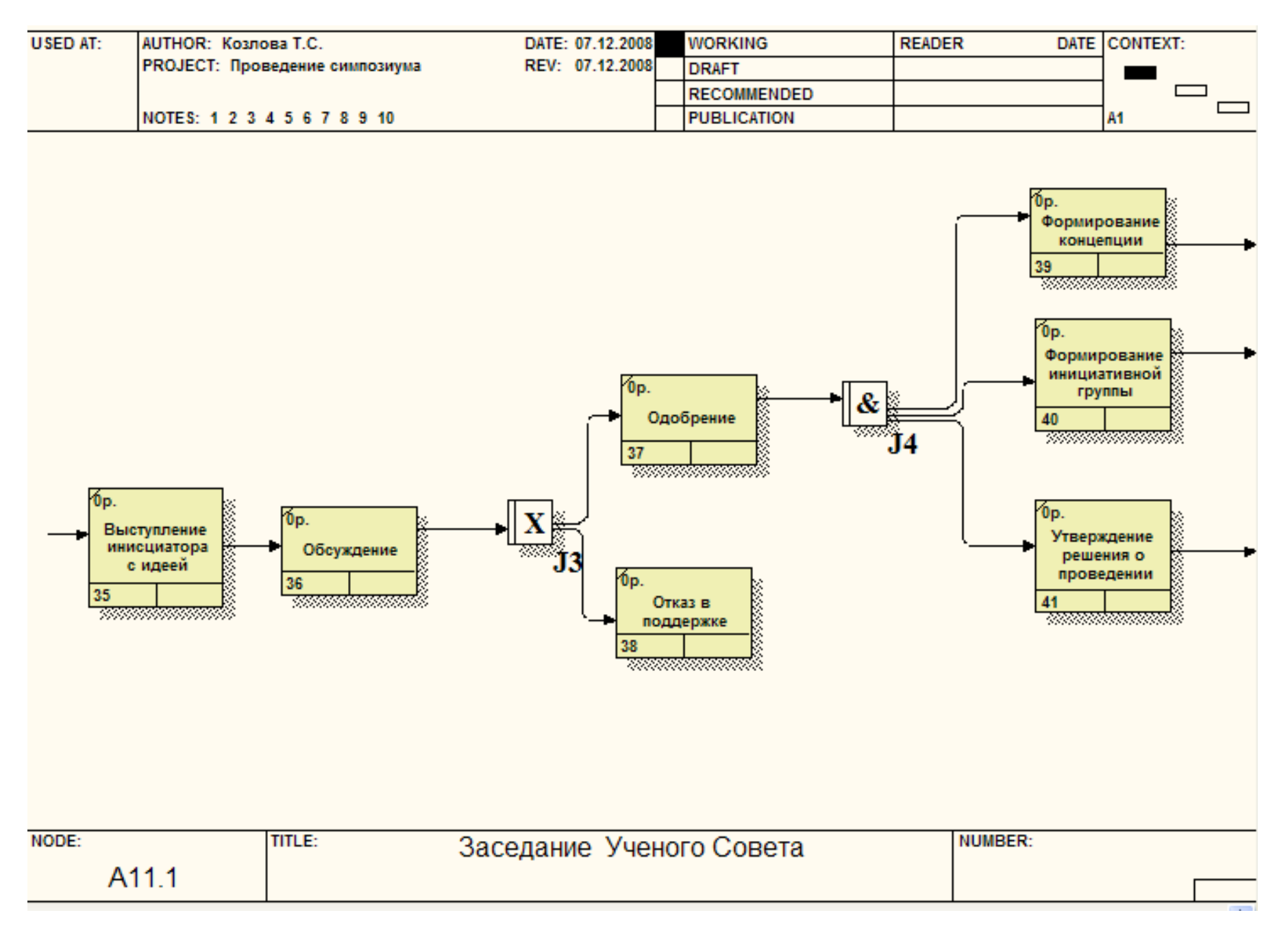

5. Формирование оргкомитета (А121)

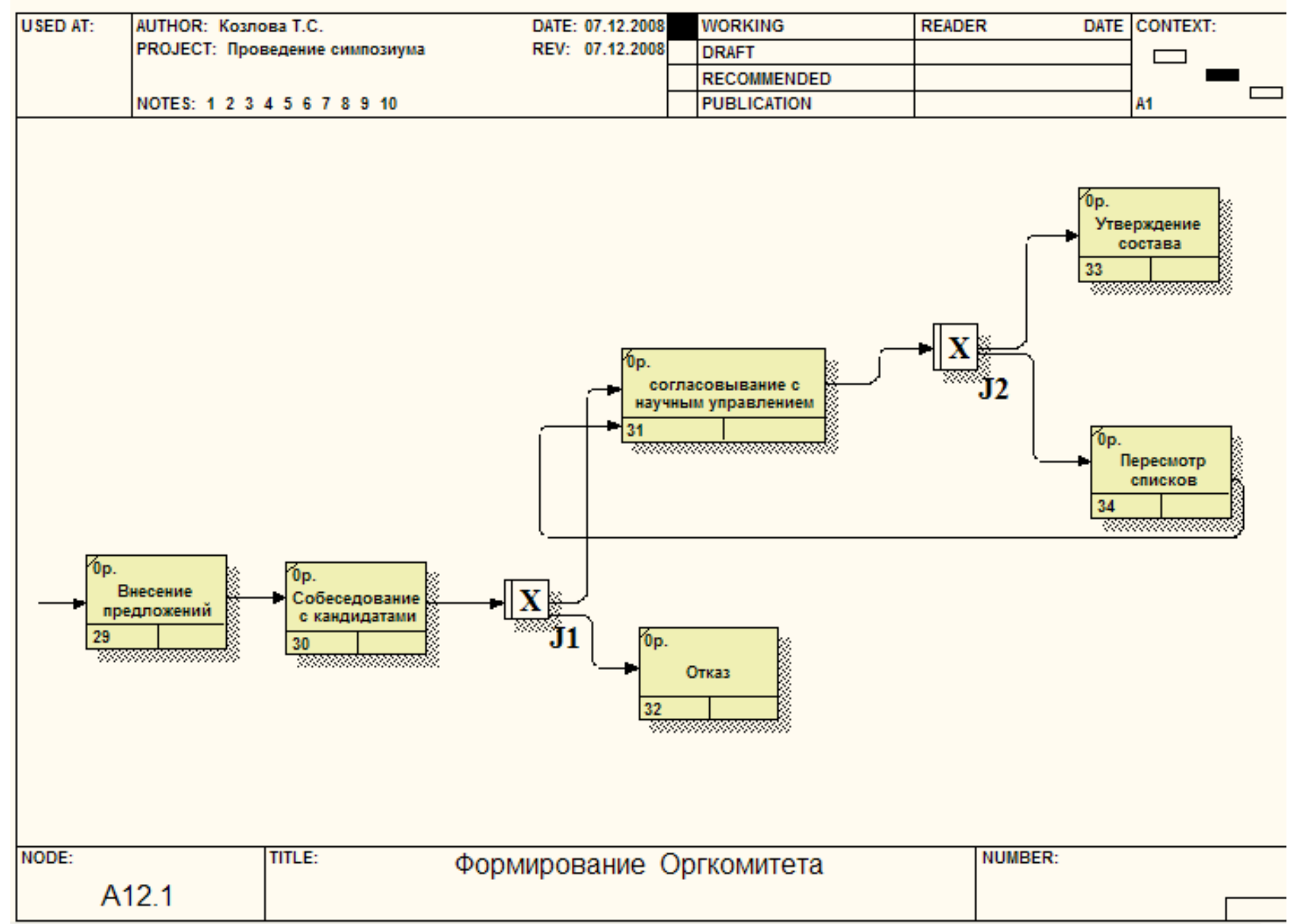

6. Подготовка приказа и регламента (А131)

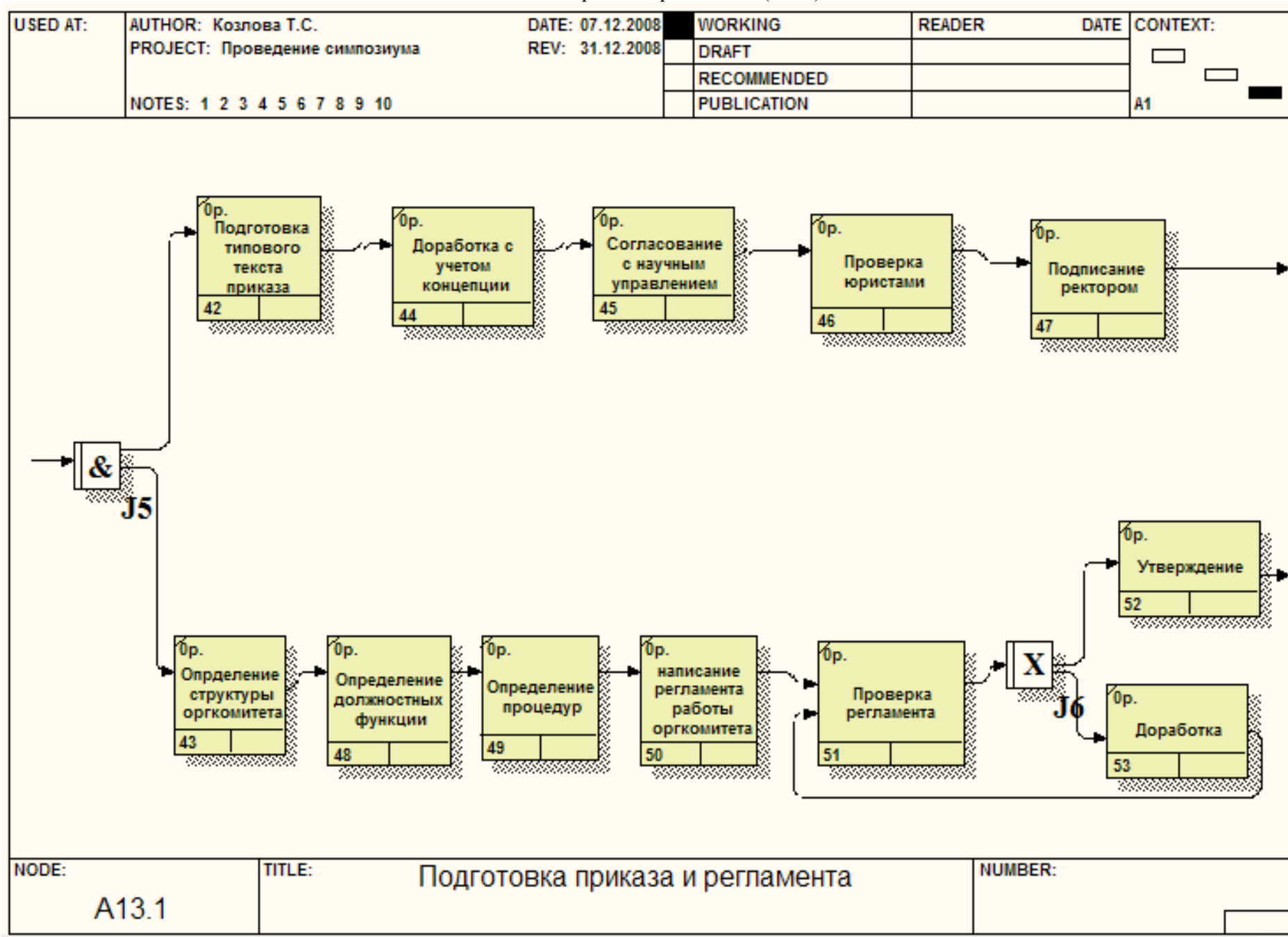

#### 7. Этап ПОДГОТОВИТЕЛЬНЫЙ (А2)

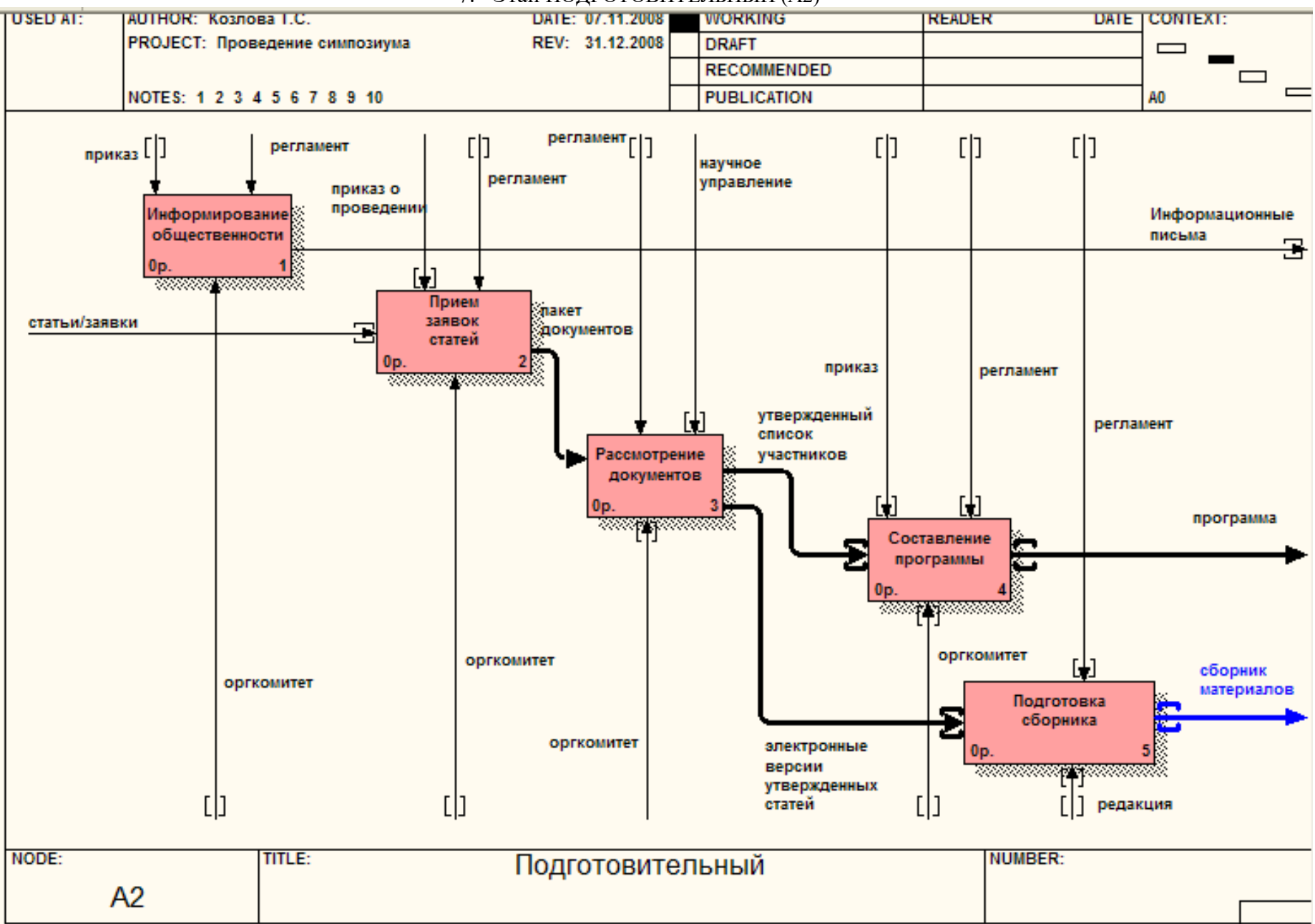

**USED AT:** AUTHOR: Козлова Т.С. DATE: 07.12.2008 **WORKING READER** DATE CONTEXT: PROJECT: Проведение симпозиума REV: 31.12.2008 **DRAFT**  $\blacksquare$  $\qquad \qquad \Box$  $\overline{\blacksquare}$ **RECOMMENDED** PUBLICATION NOTES: 1 2 3 4 5 6 7 8 9 10 **A2**  $\qquad \qquad \qquad \Box$  $6<sub>p</sub>$ Óр. Создание БД поиск потенциальных участников участников и вузов  $\mathbf{0}$ p. 56 54 <u>saanaanaanaanaanaan</u> <u>maanamaan</u> рассылка информационного письма потенциальным участникам  $J19$ Óр. 58 0р. <u>maanaanaanaanaanaa</u> написание утверждение информационного текста письма информационного письма 55 57 <del>suunaatunnant</del>i NODE: **TITLE:** Информирование общественности **NUMBER:** A21.1

**The Contract of the Contract of the Contract of the Contract of the Contract of the Contract of the Contract of the Contract of the Contract of the Contract of the Contract of the Contract of the Contract of the Contract** 

#### 8. Информирование общественности (А211)

9. Прием заявок /статей (А22)

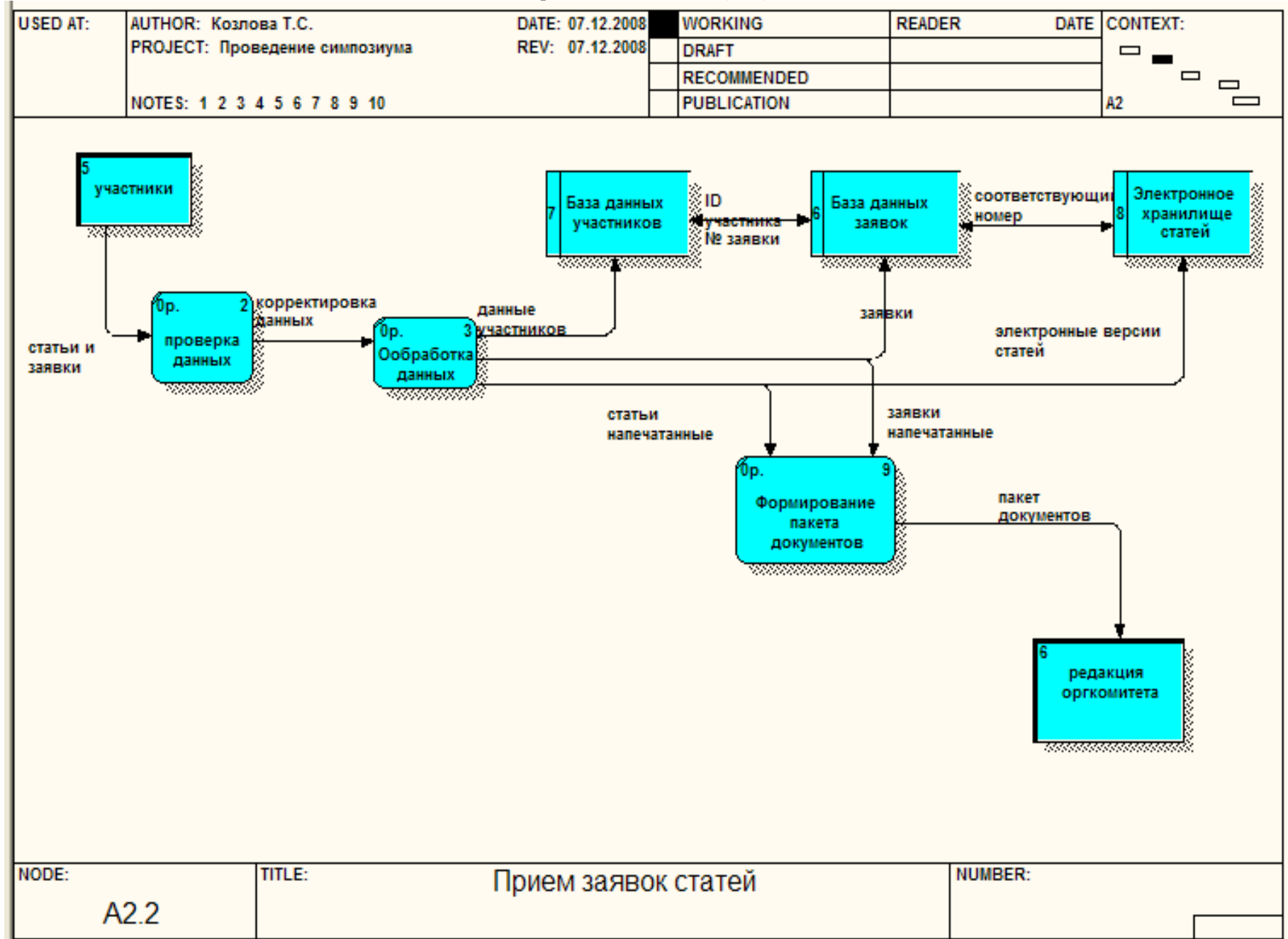

10. Рассмотрение документов (А23)

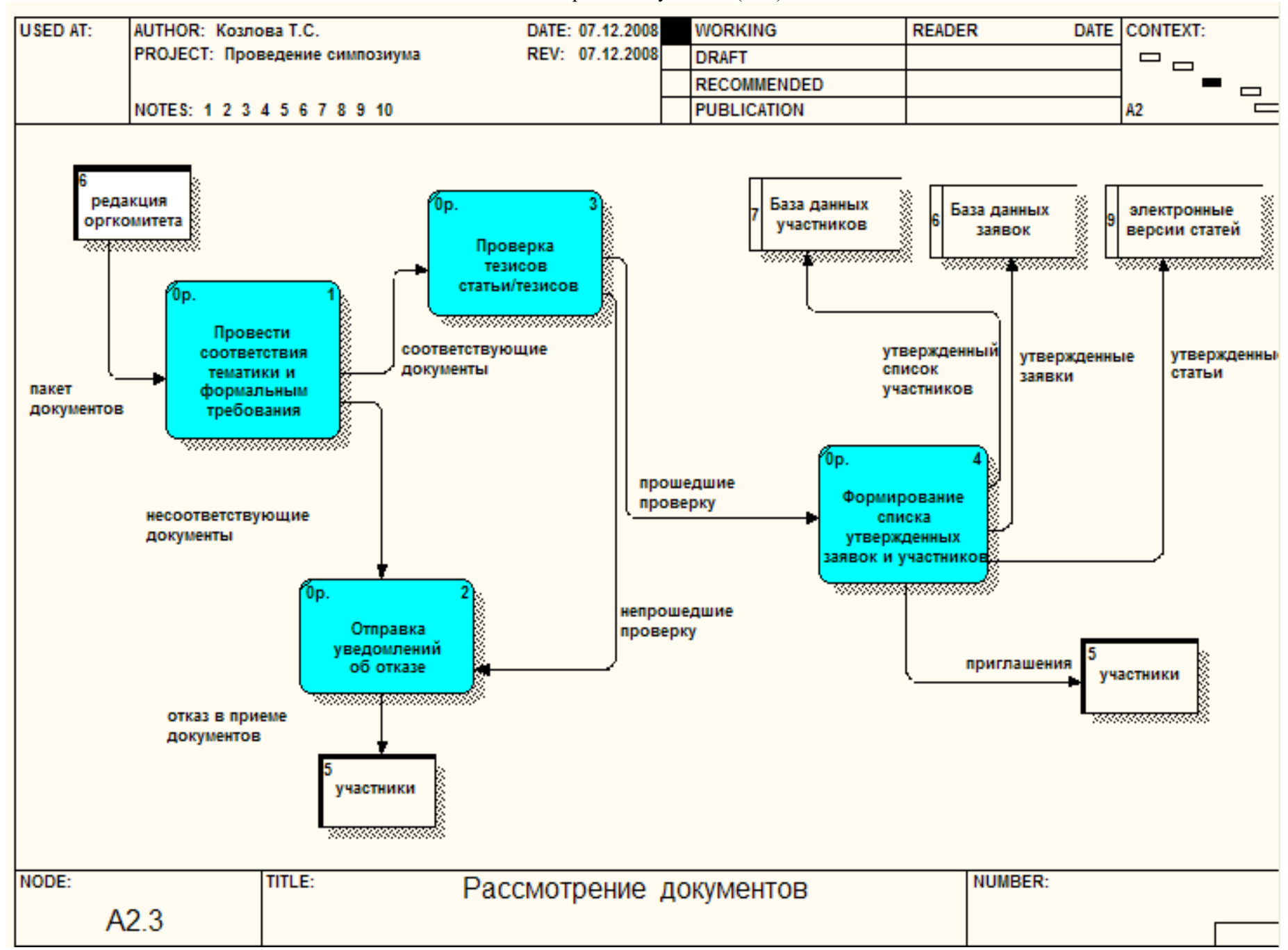

11. Составление программы (А24)

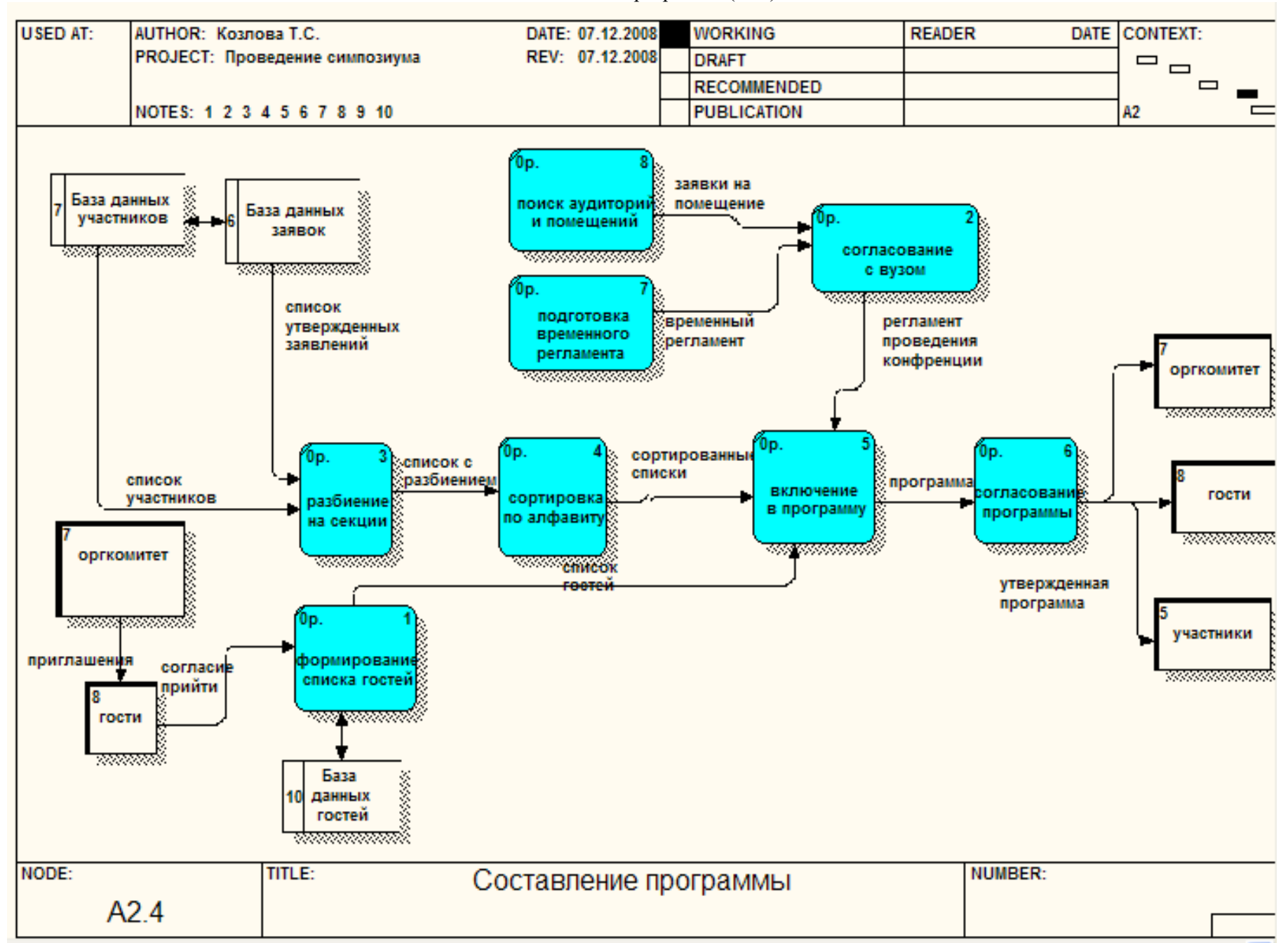

12. Подготовка сборника (А25)

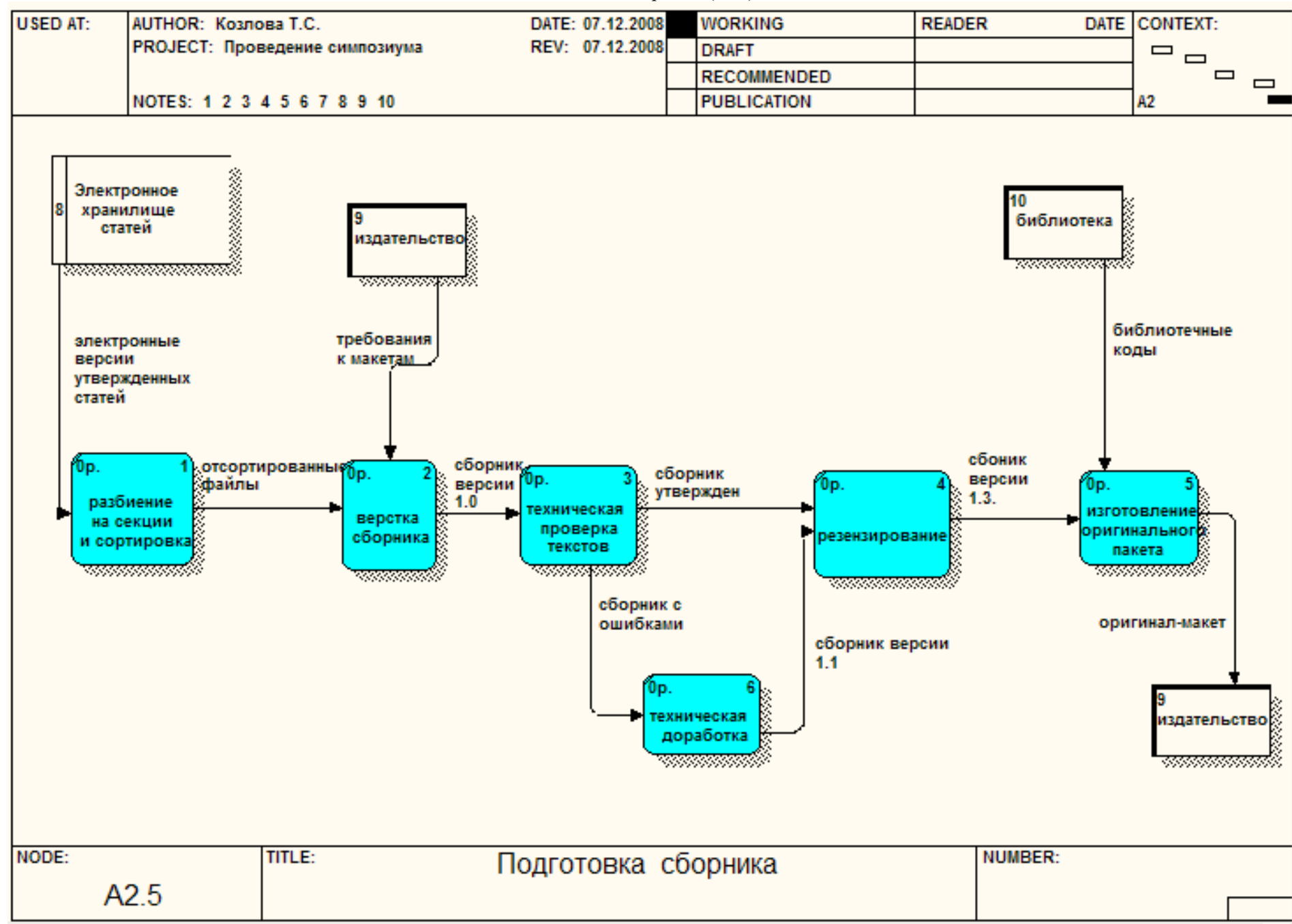

#### 13. ОПЕРАЦИОННЫЙ (АЗ)

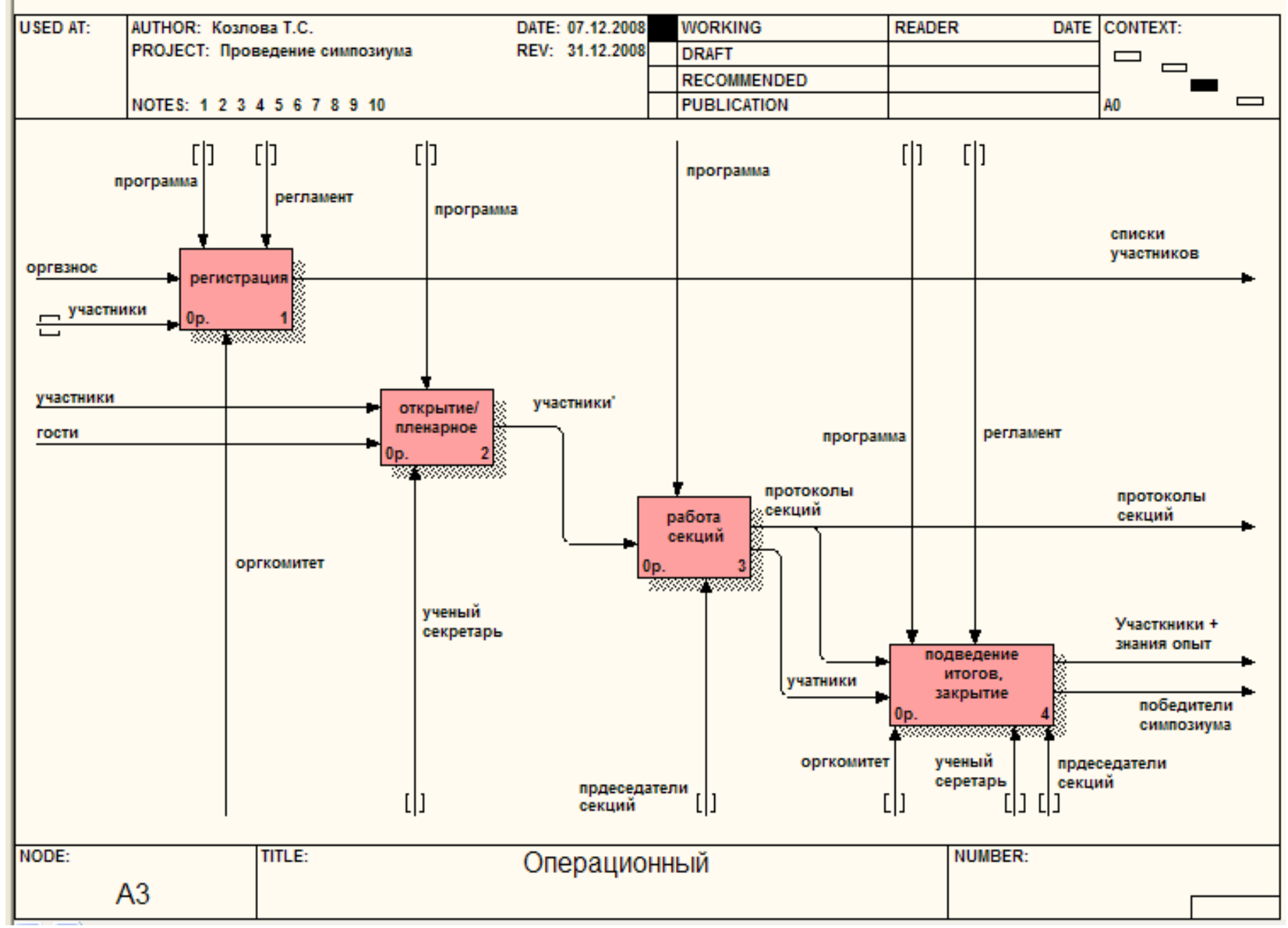

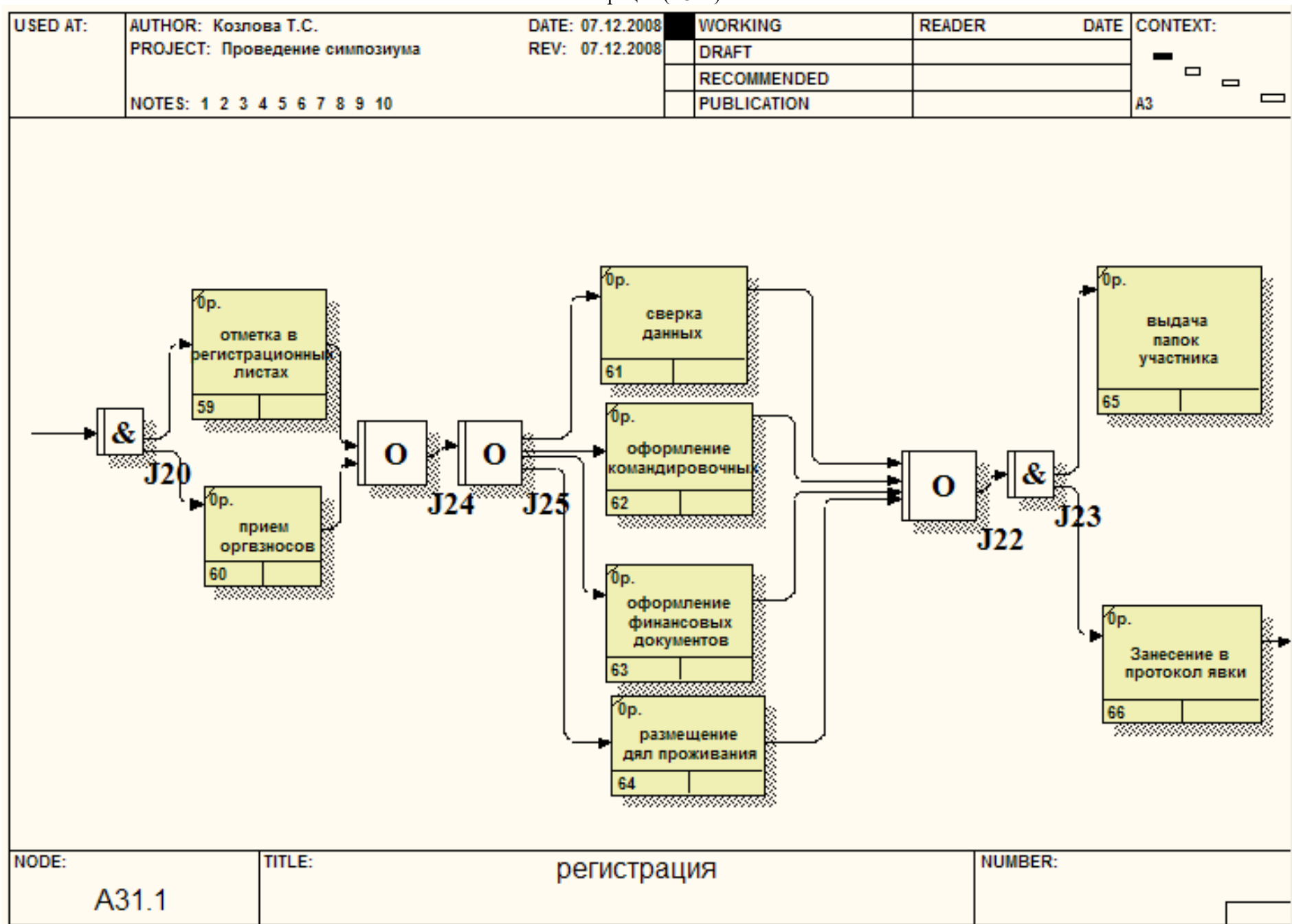

14. Регистрация (А311)

15. Открытие, пленарное заседание (А321)

![](_page_55_Figure_1.jpeg)

Pabora certure  $(1331)$ 

![](_page_56_Picture_9.jpeg)

17. Подведение итогов, закрытие (А341)

![](_page_57_Figure_1.jpeg)

![](_page_58_Figure_0.jpeg)

![](_page_59_Figure_1.jpeg)

# **ПРИЛОЖЕНИЕ № 6. Показатели бизнес–процесса**

![](_page_60_Picture_155.jpeg)

![](_page_60_Picture_156.jpeg)

# Наименование бизнес – процесс <u>Организация симпозиума № 1994</u> Молиста в подшивке Молиста в подшивке Верой Сорганизация симпозиума

Сотрудник, составивший Глоссарий

![](_page_61_Picture_146.jpeg)

![](_page_62_Picture_116.jpeg)

## **ПРИЛОЖЕНИЕ 8.** Перечень документов бизнес-процесса

Наименование бизнес-процесса Организация симпозиума 1988 года и 1988 № листа в подшивке 1988 года в 1988 года и Сотрудник , составивший Перечень

![](_page_63_Picture_193.jpeg)

Список литературы:

- 1. Дубейковский В. И. Эффективное моделирование с AllFusion Process Modeler (BPwin).Диалог-МИФИ, 2007.
- 2. Маклаков С.В. BPwin и ERwin.CASE-средства разработки информационных систем. Диалог-МИФИ, 1999.
- 3. Ротарь В.Г., Козлова А. Методические указания к Лабораторным работам по дисциплине «Информационные ресурсы в менеджменте». Министерство образования Российской Федерации Томский политехнический университет, 2008.
- 4. Моделирование бизнес-процессов средствами BPwin. http://www.intuit.ru/department/se/devis/7/
- 5. http://www.idef.com